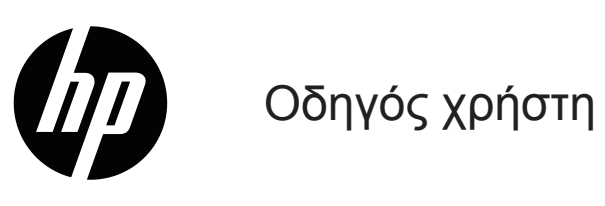

© Copyright 2019 HP Development Company, L.P.

Οι ονομασίες «HDMI», το λογότυπο της HDMI και το «High-Definition Multimedia Interface» αποτελούν εμπορικές επωνυμίες ή σήματα κατατεθέντα της HDMI Licensing LLC.

Η ονομασία Windows® είναι εμπορικό σήμα ή σήμα κατατεθέν της Microsoft Corporation στις Η.Π.Α. ή/ και σε άλλες χώρες.

Οι πληροφορίες που περιέχονται στο παρόν έγγραφο μπορεί να αλλάξουν χωρίς προειδοποίηση. Οι μόνες εγγυήσεις που παρέχονται για τα προϊόντα και της υπηρεσίες της HP διατυπώνονται στις ρητές δηλώσεις εγγύησης που συνοδεύουν αυτά τα προϊόντα και τις υπηρεσίες. Τίποτα από όσα αναφέρονται στο παρόν δεν πρέπει να ερμηνευτεί ως πρόσθετη εγγύηση. Η HP δεν είναι υπεύθυνη για οποιαδήποτε τεχνικά ή συντακτικά σφάλματα ή παραλείψεις στο παρόν εγχειρίδιο.

#### **Επισήμανση για το προϊόν**

Ο οδηγός αυτός περιγράφει χαρακτηριστικά, τα οποία είναι κοινά στα περισσότερα μοντέλα. Ορισμένες ιδιότητες ενδέχεται να μην είναι διαθέσιμες στο προϊόν σας. Για πρόσβαση στον πιο πρόσφατο οδηγό χρήστη, μεταβείτε στη διεύθυνση [http://www.hp.com/support,](http://www.hp.com/support) και ακολουθήστε τις οδηγίες για να βρείτε το προϊόν σας. Στη συνέχεια επιλέξτε **User Guides (Οδηγοί χρήσης)**.

Πρώτη έκδοση: Μάιος 2019

Αριθμός εγγράφου: L59594-151

# **Σχετικά με αυτόν τον οδηγό**

Ο οδηγός αυτός παρέχει τεχνικές προδιαγραφές και πληροφορίες σχετικά με τα χαρακτηριστικά της οθόνης, τη ρύθμιση της οθόνης και τη χρήση του λογισμικού. Αναλόγως το μοντέλο, η οθόνη σας ίσως να μην διαθέτει όλα τα χαρακτηριστικά που συμπεριλαμβάνονται σε αυτόν τον οδηγό.

- **ΠΡΟΕΙΔΟΠΟΙΗΣΗ!** Υποδεικνύει μια επικίνδυνη κατάσταση η οποία εάν δεν αποφευχθεί **θα μπορούσε** να προκαλέσει θάνατο ή σοβαρό τραυματισμό.
- **ΠΡΟΣΟΧΗ:** Υποδεικνύει μια επικίνδυνη κατάσταση η οποία, εάν δεν αποφευχθεί, **θα μπορούσε** να προκαλέσει μικρό ή μέτριο τραυματισμό.
- **ΣΗΜΑΝΤΙΚΟ:** Υποδεικνύει πληροφορίες που θεωρούνται σημαντικές, αλλά δεν σχετίζονται με κινδύνους (για παράδειγμα, μηνύματα που σχετίζονται με υλικές ζημιές). Προειδοποιεί τον χρήστη ότι, αν δεν ακολουθήσει μια διαδικασία ακριβώς όπως περιγράφεται, αυτό μπορεί να έχει ως αποτέλεσμα την απώλεια δεδομένων ή κάποια βλάβη στο υλικό ή το λογισμικό. Περιέχει επίσης βασικές πληροφορίες για την επεξήγηση μιας αρχής λειτουργίας ή την ολοκλήρωση μιας εργασίας.
- **ΣΗΜΕΙΩΣΗ:** Περιέχει πρόσθετες πληροφορίες για να επισημάνει ή να συμπληρώσει σημαντικά σημεία στο κύριο κείμενο.
- **ΥΠΟΔΕΙΞΗ:** Παρέχει χρήσιμες συμβουλές για την ολοκλήρωση μιας εργασίας.

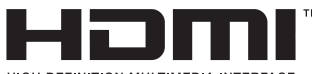

HIGH DEFINITION MULTIMEDIA INTERFACE

Το προϊόν αυτό ενσωματώνει τεχνολογία HDMI.

# **Πίνακας περιεχομένων**

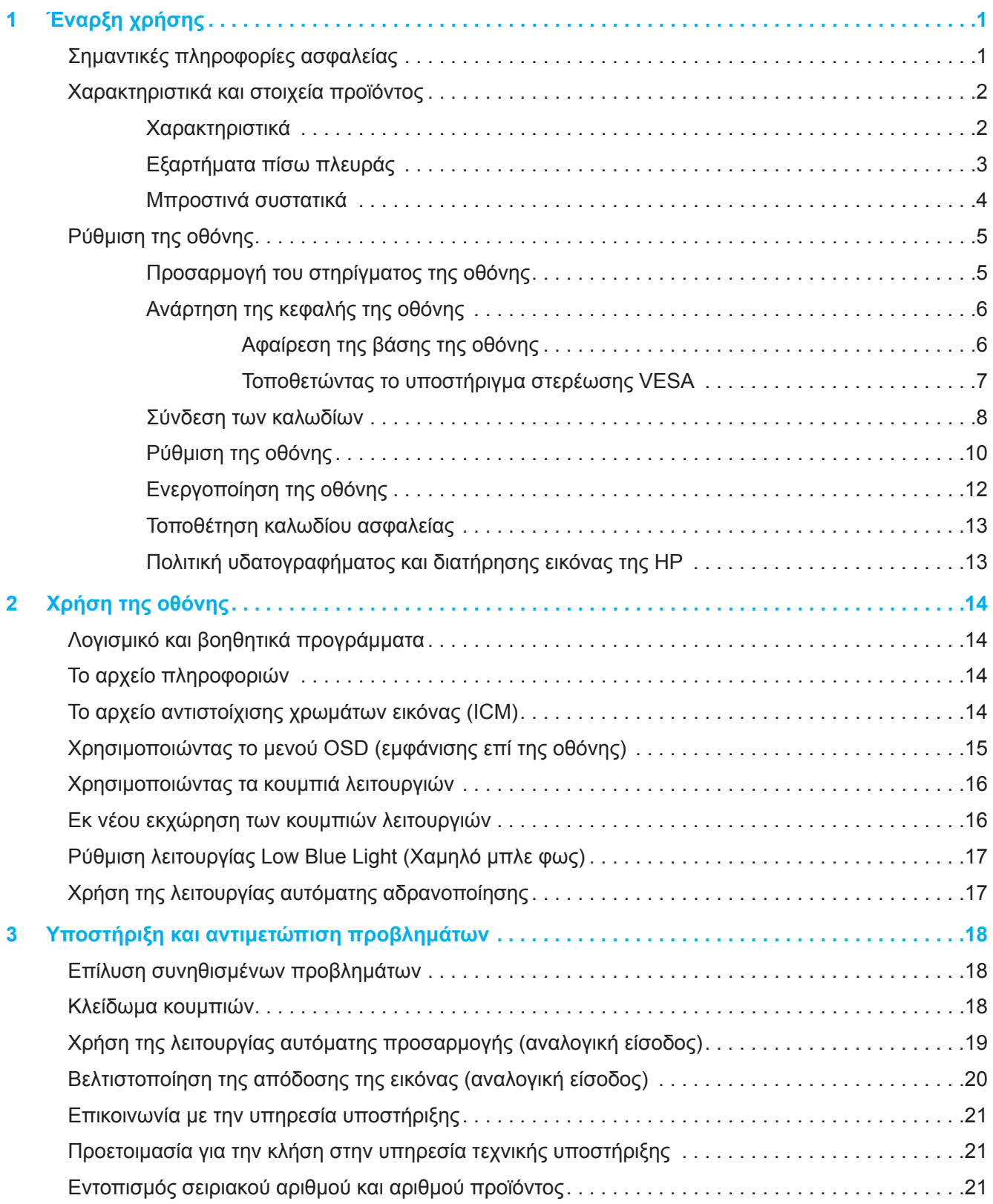

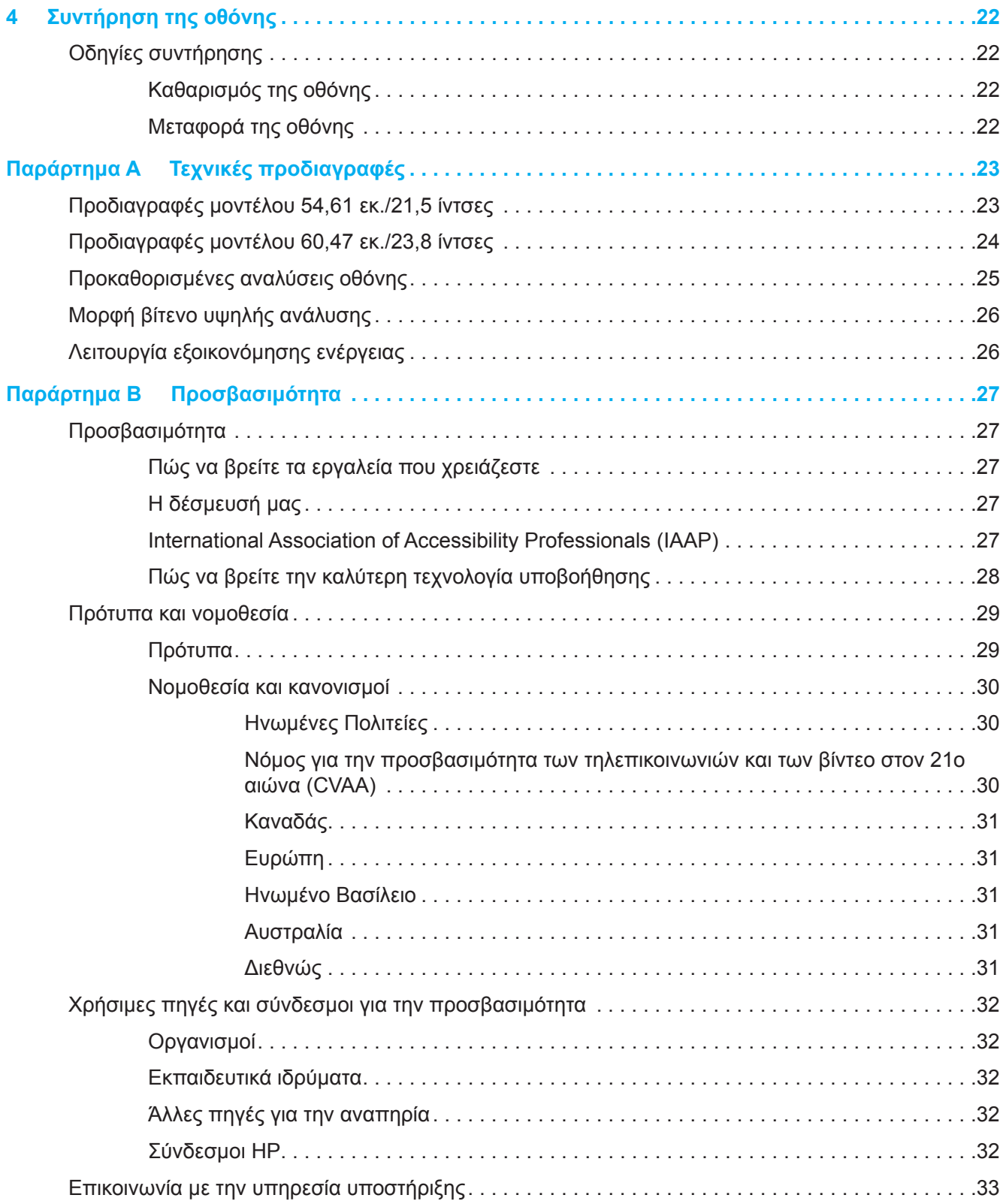

# <span id="page-5-0"></span>**1 Έναρξη χρήσης**

### **Σημαντικές πληροφορίες ασφαλείας**

Η οθόνη ενδέχεται να συνοδεύεται από προσαρμογέα και καλώδιο τροφοδοσίας εναλλασσόμενου ρεύματος. Αν χρησιμοποιήσετε ένα άλλο καλώδιο, χρησιμοποιήστε μόνο πηγή τροφοδοσίας και φις σύνδεσης που είναι κατάλληλα για αυτή την οθόνη. Για πληροφορίες σχετικά με το σωστό σετ καλωδίου τροφοδοσίας εναλλασσόμενου ρεύματος για χρήση με την οθόνη σας, ανατρέξτε στην ενότητα *Επισημάνσεις για το προϊόν* που παρέχεται στο κιτ τεκμηρίωσης.

**ΠΡΟΕΙΔΟΠΟΙΗΣΗ!** Για να μειώσετε τον κίνδυνο ηλεκτροπληξίας ή βλάβης στη συσκευή:

- Συνδέστε το καλώδιο τροφοδοσίας σε μια πρίζα που είναι εύκολα προσβάσιμη ανά πάσα στιγμή.
- Διακόψτε την τροφοδοσία του υπολογιστή αποσυνδέοντας το καλώδιο τροφοδοσίας από την πρίζα.
- Αν το καλώδιο τροφοδοσίας έχει βύσμα σύνδεσης 3 ακίδων, συνδέστε το καλώδιο σε γειωμένη πρίζα 3 ακίδων. Μην καταργήσετε την ακίδα γείωσης του καλωδίου τροφοδοσίας. Αποτελεί ένα σημαντικό στοιχείο ασφαλείας.
- Όταν θέλετε να αποσυνδέσετε το καλώδιο τροφοδοσίας από την ηλεκτρική πρίζα, τραβήξτε το καλώδιο από το βύσμα.

Για τη δική σας ασφάλεια, μην τοποθετείτε κανένα αντικείμενο πάνω στο καλώδιο τροφοδοσίας ή στα καλώδια γενικά. Όλα τα καλώδια που συνδέονται στην οθόνη πρέπει να δρομολογούνται με τέτοιο τρόπο, ώστε να μην είναι δυνατό να πατηθούν, να τραβηχτούν ή να σκοντάψει κάποιος επάνω τους.

Για να μειώσετε τον κίνδυνο σοβαρού τραυματισμού, διαβάστε τον *Οδηγό Ασφάλειας και Άνεσης* που παρέχεται με τους οδηγούς χρήσης. Περιγράφει την κατάλληλη διάταξη του σταθμού εργασίας, τη σωστή στάση του σώματος, καθώς και τις συνήθειες εργασίας των χρηστών υπολογιστών. Ο *Οδηγός Ασφάλειας και Άνεσης* παρέχει επίσης σημαντικές πληροφορίες ασφαλείας σχετικά με θέματα μηχανικής και ηλεκτρικής ασφάλειας. Ο *Οδηγός Ασφάλειας και Άνεσης* είναι επίσης διαθέσιμος στο Ίντερνετ στη διεύθυνση <http://www.hp.com/ergo>.

**ΣΗΜΑΝΤΙΚΟ:** Για την προστασία της οθόνης σας και του υπολογιστή, συνδέστε όλα τα καλώδια τροφοδοσίας για τον υπολογιστή και τις περιφερειακές του συσκευές (όπως οθόνη, εκτυπωτή, σαρωτή) σε συσκευή προστασίας από διακυμάνσεις της τάσης όπως πολύπριζο ή τροφοδοτικό αδιάλειπτης παροχής τροφοδοσίας (UPS). Δεν παρέχουν όλα τα πολύπριζα προστασία από διακυμάνσεις της τάσης. Το πολύπριζο θα πρέπει να έχει ειδική σήμανση, στην οποία να αναφέρεται ότι διαθέτει αυτήν τη δυνατότητα. Χρησιμοποιήστε μια μπαλαντέζα της οποίας ο κατασκευαστής προσφέρει Πολιτική Αντικατάστασης λόγω Βλάβης ώστε να αντικαταστήσετε τη συσκευή σας σε περίπτωση που η προστασία από διακυμάνσεις της τάσης αποτύχει.

Χρησιμοποιήστε ένα κατάλληλο και σωστού μεγέθους έπιπλο σχεδιασμένο για τη σωστή υποστήριξη της οθόνης σας.

- **ΠΡΟΕΙΔΟΠΟΙΗΣΗ!** Οι οθόνες που είναι ακατάλληλα τοποθετημένες πάνω σε ντουλάπια, βιβλιοθήκες, ράφια, γραφεία, ηχεία, κιβώτια ή αμαξίδια, μπορεί να ανατραπούν και να προκαλέσουν προσωπικό τραυματισμό.
- **ΣΗΜΕΙΩΣΗ:** Αυτό το προϊόν είναι κατάλληλο για σκοπούς ψυχαγωγίας. Μπορείτε να τοποθετήσετε την οθόνη σε περιβάλλον ελεγχόμενων συνθηκών φωτισμού για να αποφεύγονται οι παρεμβολές από τον φωτισμό περιβάλλοντος και από φωτεινές επιφάνειες που ενδέχεται να προκαλέσουν ενοχλητικές αντανακλάσεις από την οθόνη.

# <span id="page-6-0"></span>**Χαρακτηριστικά και στοιχεία προϊόντος**

### **Χαρακτηριστικά**

Αυτό το προϊόν είναι μια οθόνη AMD με δυνατότητα FreeSync (Ελεύθερος συγχρονισμός) με την οποία μπορείτε να απολαμβάνετε παιχνίδια υπολογιστή με ομαλή απόδοση, καλή ανταπόκριση και χωρίς διακοπές όταν αλλάζει η εικόνα στην οθόνη. Η εξωτερική πηγή που είναι συνδεδεμένη στην οθόνη σας, πρέπει να έχει εγκατεστημένο το πρόγραμμα οδήγησης FreeSync (Ελεύθερος συγχρονισμός).

Η τεχνολογία AMD FreeSync (Ελεύθερος συγχρονισμός) έχει σχεδιαστεί για να εξαλείφει τα μικροπαγώματα και τα κοψίματα της προβολής εικόνας σε παιχνίδια και βίντεο, κλειδώνοντας το ρυθμό ανανέωσης μιας οθόνης ώστε να είναι ίδιος με το ρυθμό ανανέωσης καρέ της κάρτας γραφικών. Συμβουλευτείτε τον κατασκευαστή του προϊόντος ή του συστήματός σας για συγκεκριμένες δυνατότητες.

**ΣΗΜΑΝΤΙΚΟ:** Απαιτούνται οθόνες συμβατές με AMD Radeon κάρτες γραφικών ή/και AMD A-Series APU με DisplayPort/HDMI Adaptive-Sync (Προσαρμοζόμενος συγχρονισμός). Απαιτείται πρόγραμμα οδήγησης AMD 15.11 Crimson (ή νεότερο) για την υποστήριξη FreeSync (Ελεύθερος συγχρονισμός) σε HDMI.

**ΣΗΜΕΙΩΣΗ:** Οι προσαρμοζόμενοι ρυθμοί ανανέωσης ποικίλουν, ανάλογα με την οθόνη. Περισσότερες πληροφορίες είναι διαθέσιμες στη διεύθυνση www.amd.com/freesync. Για να ενεργοποιήσετε το FreeSync (Ελεύθερος συγχρονισμός) στην οθόνη, πατήστε το κουμπί Menu

(Μενού) στην οθόνη για να ανοίξετε το μενού επί της οθόνης. Πατήστε **Image (Εικόνα)**, και ύστερα πατήστε **FreeSync™ (Ελεύθερος συγχρονισμός)**.

Ο οδηγός αυτός περιγράφει τα χαρακτηριστικά των παρακάτω οθονών:

- Οθόνη με διαγώνιο ορατής περιοχής 54,61 εκ. (21,5 ίντσες) και ανάλυση 1920 x 1080, συν υποστήριξη πλήρους οθόνης για χαμηλότερες αναλύσεις. Περιλαμβάνει προσαρμοσμένη κλίμακα για μέγιστο μέγεθος εικόνας με διατήρηση των αρχικών αναλογιών εικόνας
- Οθόνη με διαγώνιο ορατής περιοχής 60,47 εκ. (23,8 ίντσες) και ανάλυση 1920 x 1080, συν υποστήριξη πλήρους οθόνης για χαμηλότερες αναλύσεις. Περιλαμβάνει προσαρμοσμένη κλίμακα για μέγιστο μέγεθος εικόνας με διατήρηση των αρχικών αναλογιών εικόνας

Οι οθόνες περιλαμβάνουν τα ακόλουθα χαρακτηριστικά:

- Αντιθαμβωτική οθόνη με οπίσθιο φωτισμό LED
- Ευρεία γωνία προβολής για θέαση από όρθια ή καθιστή θέση ή ενώ μετακινείστε πλευρικά
- Δυνατότητα κλίσης
- Δυνατότητα περιστροφής για περιστροφή της κεφαλής της οθόνης από οριζόντιο σε κατακόρυφο προσανατολισμό (Συγκεκριμένα μοντέλα)
- Δυνατότητα περιστροφής και ρύθμισης ύψους (Συγκεκριμένα μοντέλα)
- Είσοδος βίντεο VGA (Συγκεκριμένα μοντέλα)
- Αφαιρούμενη βάση για ευέλικτες λύσεις ανάρτησης της κεφαλής της οθόνης
- Είσοδος βίντεο DisplayPort (Συγκεκριμένα μοντέλα)
- Είσοδος βίντεο HDMI (Διασύνδεση Πολυμέσων Υψηλής Ευκρίνειας)
- Υποδοχή εξόδου ήχου ακουστικών/μεταβλητής (Συγκεκριμένα μοντέλα)
- Δυνατότητα τοποθέτησης και άμεσης λειτουργίας (plug-and-play), εάν υποστηρίζεται από το λειτουργικό σας σύστημα
- Προβλέπεται υποδοχή καλωδίου ασφαλείας στο πίσω μέρος της οθόνης για προαιρετικό καλώδιο ασφαλείας
- Ρυθμίσεις επί της οθόνης (OSD) σε πολλές γλώσσες για εύκολη εγκατάσταση και βελτιστοποίηση της οθόνης
- Προστασία αντιγραφής HDCP (Προστασία ψηφιακού περιεχομένου υψηλού εύρους ζώνης) σε όλες τις ψηφιακές εισόδους
- Λειτουργία εξοικονόμησης ενέργειας για κάλυψη των απαιτήσεων μειωμένης κατανάλωσης ενέργειας

**ΣΗΜΕΙΩΣΗ:** Για πληροφορίες ασφαλείας και κανονιστικές πληροφορίες, ανατρέξτε στο έγγραφο *Ενημερώσεις προϊόντος* που παρέχεται στο κιτ τεκμηρίωσης. Για να αποκτήσετε πρόσβαση στον πιο πρόσφατο οδηγό χρήσης, μεταβείτε στη διεύθυνση<http://www.hp.com/support>και ακολουθήστε τις οδηγίες για να βρείτε το προϊόν σας. Στη συνέχεια επιλέξτε **User Guides (Οδηγοί χρήσης)**.

# <span id="page-7-0"></span>**Εξαρτήματα πίσω πλευράς**

**ΣΗΜΕΙΩΣΗ:** Ανάλογα με το μοντέλο της οθόνης, τα πίσω στοιχεία θα διαφέρουν.

### **Μοντέλο 54,61 εκ./21,5 ίντσες**

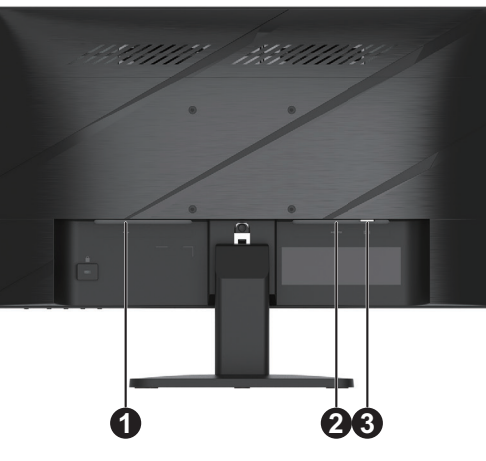

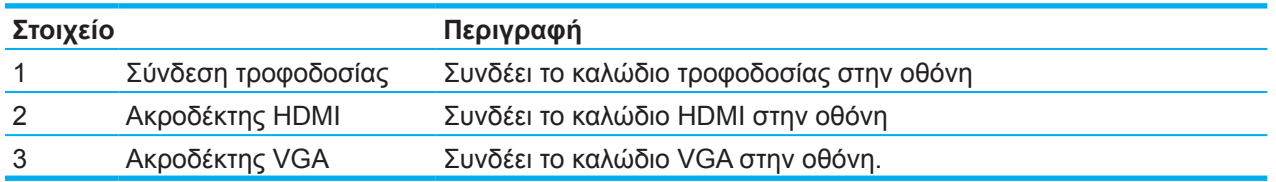

### **Μοντέλο 60,47 εκ./23,8 ίντσες**

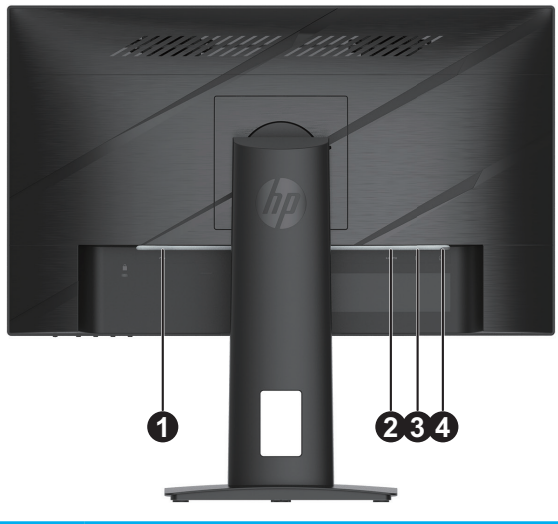

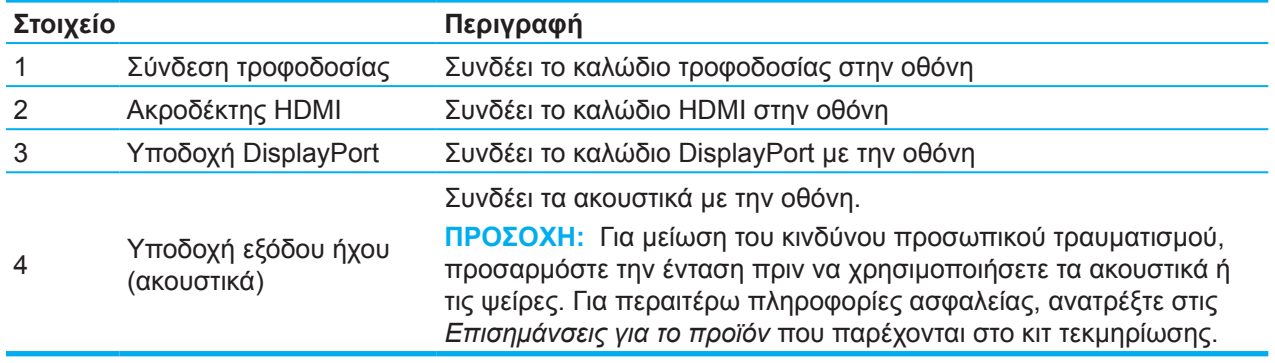

# <span id="page-8-0"></span>**Μπροστινά συστατικά**

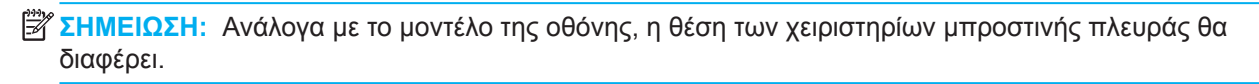

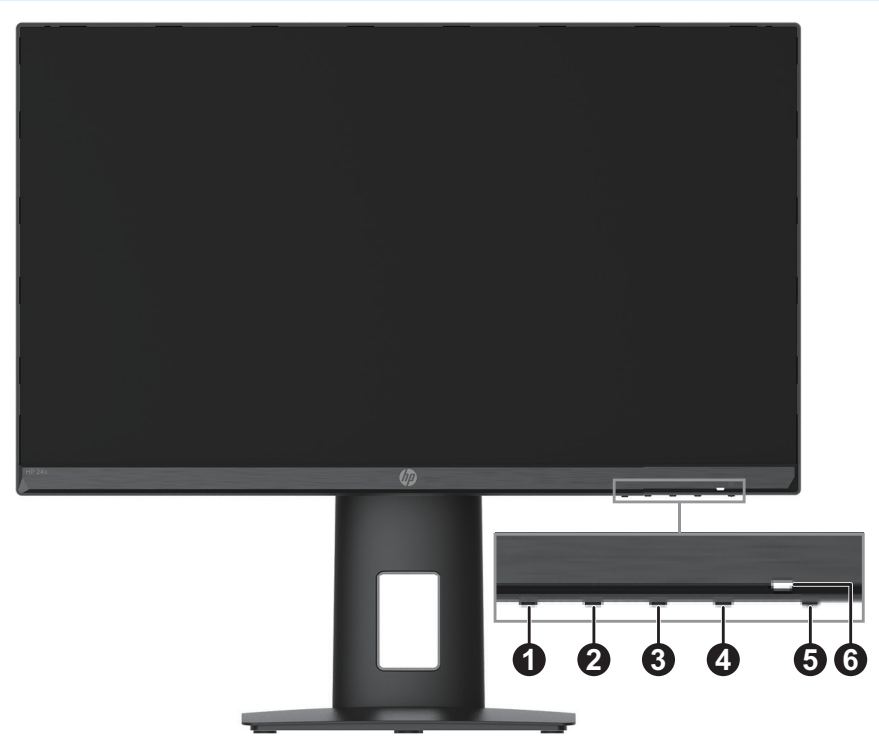

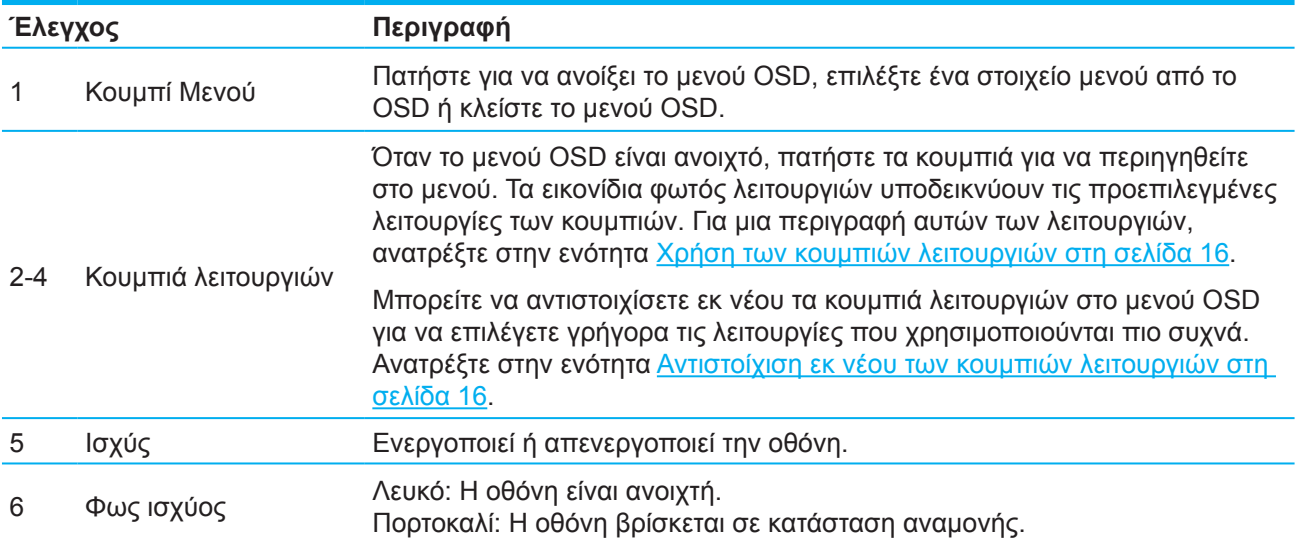

# <span id="page-9-0"></span>**Ρύθμιση της οθόνης**

### **Προσαρμογή του στηρίγματος της οθόνης**

- **ΠΡΟΕΙΔΟΠΟΙΗΣΗ!** Για να μειώσετε τον κίνδυνο σοβαρού τραυματισμού, διαβάστε τον *Οδηγό Ασφάλειας και Άνεσης*. Περιγράφει την κατάλληλη διάταξη του σταθμού εργασίας, τη σωστή στάση του σώματος, καθώς και τις συνήθειες εργασίας των χρηστών υπολογιστών. Ο *Οδηγός Ασφάλειας και Άνεσης* παρέχει επίσης σημαντικές πληροφορίες ασφαλείας σχετικά με θέματα μηχανικής και ηλεκτρικής ασφάλειας. Ο *Οδηγός Ασφάλειας και Άνεσης* είναι διαθέσιμος στο Ίντερνετ στη διεύθυνση http://www.hp.com/ergo.
- **ΣΗΜΑΝΤΙΚΟ:** Για να αποφύγετε ζημιά στην οθόνη, μην αγγίζετε την επιφάνεια της οθόνης LCD. Η άσκηση πίεσης στην επιφάνεια της οθόνης μπορεί να προκαλέσει ανομοιομορφία χρωμάτων ή αποπροσανατολισμό των υγρών κρυστάλλων. Εάν συμβεί κάτι τέτοιο, η οθόνη δεν θα επανέλθει στην κανονική κατάσταση λειτουργίας της.
- **ΣΗΜΑΝΤΙΚΟ:** Για την αποφυγή γδαρσιμάτων, παραμόρφωσης ή σπασιμάτων στην οθόνη και την αποφυγή ζημιάς στα κουμπιά ελέγχου, τοποθετήστε την οθόνη με την πρόσοψη προς τα κάτω σε επίπεδη επιφάνεια που καλύπτεται από προστατευτικό φύλλο αφρού ή από ένα πανί που δεν προκαλεί τρίψιμο.

#### **Μοντέλο 54,61 εκ./21,5 ίντσες**

- 1. Τοποθετήστε την οθόνη με την πρόσοψη προς τα κάτω σε μια επίπεδη επιφάνεια καλυμμένη με προστατευτικό φύλλο αφρού ή καθαρό, μαλακό πανί.
- 2. Εισαγάγετε το πόδι ανύψωσης (1) και τη βάση (2) στην οθόνη όπως φαίνεται παραπάνω.

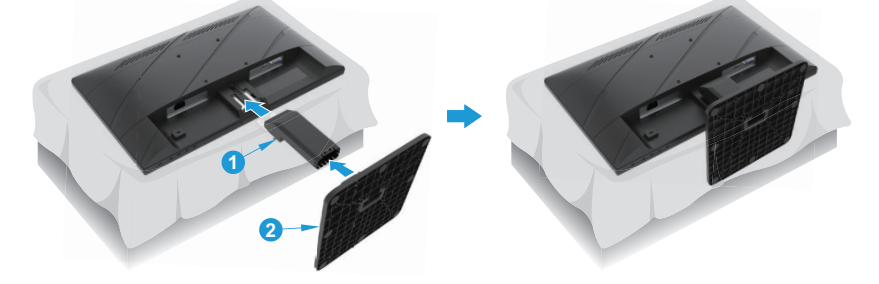

### **Μοντέλο 60,47 εκ./23,8 ίντσες**

Η οθόνη χρησιμοποιεί τη Γρήγορη Αποδέσμευση 2 της HP για εύκολη ανάρτηση της οθόνης. Για να αναρτήσετε την οθόνη στο στήριγμα της οθόνης:

- 1. Τοποθετήστε την οθόνη με την πρόσοψη προς τα κάτω σε μια επίπεδη επιφάνεια καλυμμένη με προστατευτικό φύλλο αφρού ή καθαρό, μαλακό πανί.
- 2. Βγάλτε τη βάση από τη συσκευασία, με ένα χέρι κρατήστε την οθόνη, με το άλλο χέρι περιστρέψτε το στήριγμα της οθόνης (1).
- 3. Εισάγετε τη βάση (2) στο στήριγμα της οθόνης.
- 4. Στρέψτε τη βίδα δεξιόστροφα (3) για να τοποθετήσετε τη βάση στην οθόνη.

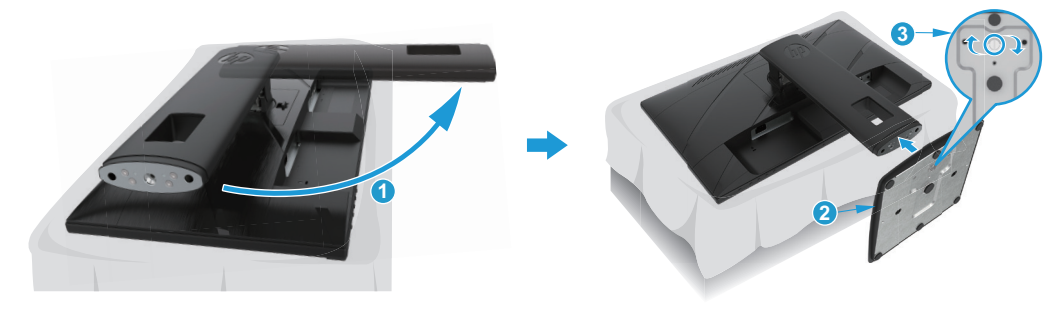

### <span id="page-10-0"></span>**Ανάρτηση της κεφαλής της οθόνης**

Μπορείτε να αναρτήσετε την οθόνη σε τοίχο, βραχίονα ή άλλη βάση ανάρτησης.

**ΣΗΜΑΝΤΙΚΟ:** Αυτή η οθόνη υποστηρίζει οπές στήριξης 100 mm του βιομηχανικού προτύπου VESA. Για να προσαρτήσετε μια λύση στήριξης τρίτου κατασκευαστή στην οθόνη, χρησιμοποιήστε τέσσερις μακριές βίδες 4 mm, βήματος 0,7 και μήκους 10 mm. Οι πιο μακριές βίδες ενδέχεται να προκαλέσουν βλάβη στην οθόνη. Είναι σημαντικό να επαληθεύσετε ότι η λύση στήριξης του κατασκευαστή είναι συμβατή με το πρότυπο VESA και έχει ταξινομηθεί, ώστε να υποστηρίζει το βάρος της οθόνης. Για καλύτερη απόδοση χρησιμοποιήστε τα καλώδια τροφοδοσίας και βίντεο που παρέχονται με την οθόνη.

**ΣΗΜΕΙΩΣΗ:** Αυτή η συσκευή προορίζεται για υποστήριξη βραχιόνων επιτοίχιας στήριξης που αναφέρονται από τις UL ή CSA.

### **Αφαίρεση της βάσης της οθόνης**

Μπορείτε να αφαιρέσετε την κεφαλή της οθόνης από το στήριγμα για να εγκαταστήσετε την κεφαλή σε έναν τοίχο, σε έναν βραχίονα περιστροφής ή σε άλλη διάταξη ανάρτησης.

**ΣΗΜΑΝΤΙΚΟ:** Πριν προχωρήσετε στην αφαίρεση της βάσης, βεβαιωθείτε ότι η οθόνη είναι απενεργοποιημένη και ότι έχουν αποσυνδεθεί όλα τα καλώδια.

#### **Μοντέλο 54,61 εκ./21,5 ίντσες**

- 1. Αποσυνδέστε και αφαιρέστε όλα τα καλώδια από την οθόνη.
- 2. Τοποθετήστε την οθόνη με την πρόσοψη προς τα κάτω σε μια επίπεδη επιφάνεια καλυμμένη με προστατευτικό φύλλο αφρού ή καθαρό, μαλακό πανί.
- 3. Πιέστε το κουμπί απελευθέρωσης (1) και απομακρύνετε τη βάση (2) από την οθόνη.

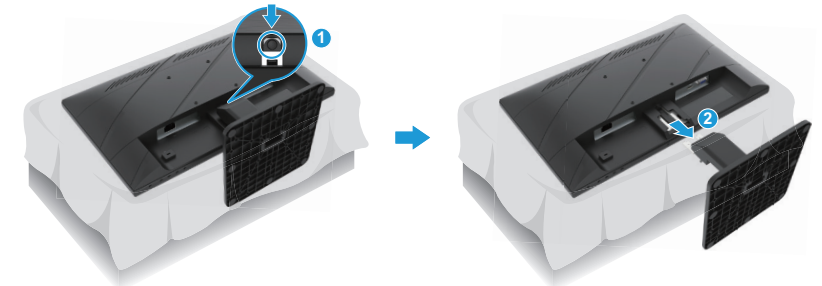

#### **Μοντέλο 60,47 εκ./23,8 ίντσες**

- 1. Αποσυνδέστε και αφαιρέστε όλα τα καλώδια από την οθόνη.
- 2. Τοποθετήστε την οθόνη με την πρόσοψη προς τα κάτω σε μια επίπεδη επιφάνεια καλυμμένη με προστατευτικό φύλλο αφρού ή καθαρό, μαλακό πανί.
- 3. Σπρώξτε προς τα πάνω την ασφάλεια κοντά στο κάτω κέντρο της πλάκας επιτοίχιας εγκατάστασης (1) της βάσης.
- 4. Μετακινήστε το κάτω μέρος του στηρίγματος προς τα πάνω μέχρι η πλάκα στήριξης να καλύψει την εσοχή στο πλαίσιο (2).
- 5. Σύρετε τη βάση έξω από την εσοχή (3).

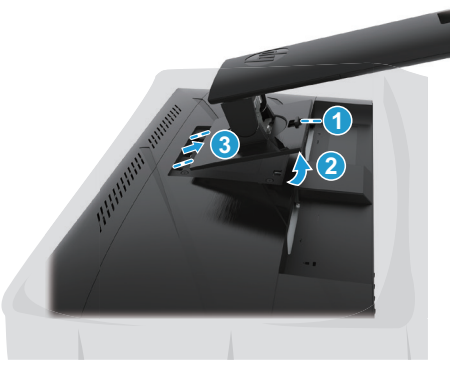

#### <span id="page-11-0"></span>**Τοποθετώντας το υποστήριγμα στερέωσης VESA**

#### **Μοντέλο 54,61 εκ./21,5 ίντσες**

Εγκαταστήστε την οθόνη στον τοίχο ή στον βραχίονα περιστροφής της επιλογής σας χρησιμοποιώντας τις τέσσερις βίδες.

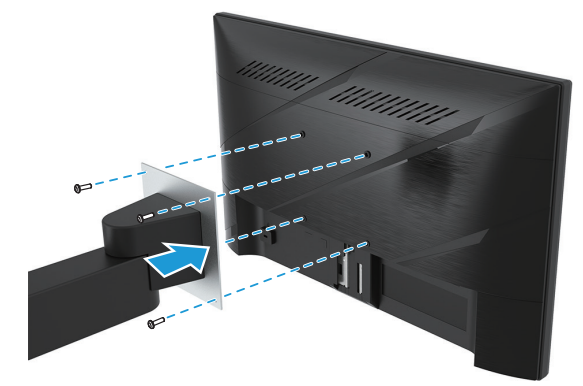

#### **Μοντέλο 60,47 εκ./23,8 ίντσες**

Εγκαταστήστε την οθόνη στον τοίχο ή στον βραχίονα περιστροφής της επιλογής σας χρησιμοποιώντας τις τέσσερις βίδες που είχαν αφαιρεθεί από τις οπές VESA στο πίσω μέρος της κεφαλής της οθόνης.

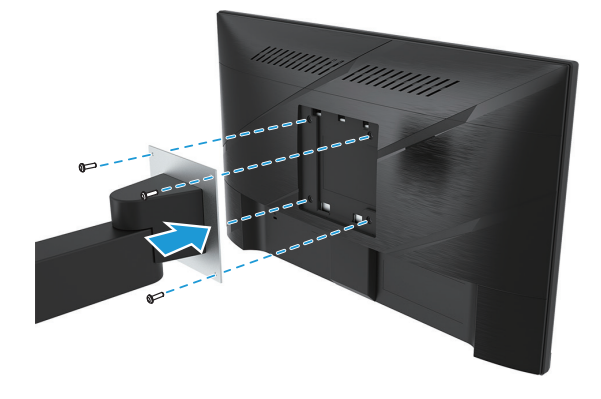

**ΣΗΜΑΝΤΙΚΟ:** Αν αυτές οι οδηγίες δεν ισχύουν για τη συσκευή σας, ακολουθήστε τις οδηγίες του κατασκευαστή της συσκευής στερέωσης όταν τοποθετείτε την οθόνη στον τοίχο ή σε βραχίονα.

### <span id="page-12-0"></span>**Σύνδεση των καλωδίων**

- **ΣΗΜΕΙΩΣΗ:** Ανάλογα με το μοντέλο, η οθόνη μπορεί να υποστηρίζει εισόδους VGA, HDMI ή DisplayPort. Η λειτουργία βίντεο καθορίζεται από το καλώδιο βίντεο που χρησιμοποιείται. Η οθόνη καθορίζει αυτόματα ποιες είσοδοι έχουν έγκυρα σήματα βίντεο. Για να επιλέξετε είσοδο, πατήστε το κουμπί Menu (Μενού) για να αποκτήσετε πρόσβαση στο μενού OSD και ύστερα επιλέξτε **Input (Είσοδο)**.
- **ΣΗΜΕΙΩΣΗ:** Η οθόνη περιλαμβάνει στη συσκευασία της μόνο ορισμένα καλώδια. Στη συσκευασία της οθόνης δεν περιέχονται όλα τα καλώδια που παρουσιάζονται σε αυτή την ενότητα.
	- 1. Τοποθετήστε την οθόνη σε ένα βολικό σημείο με καλό εξαερισμό κοντά στον υπολογιστή.
	- 2. Πριν συνδέσετε τα καλώδια, δρομολογήστε τα μέσα από την οπή δρομολόγησης καλωδίων στο κέντρο της βάσης. (Διατίθεται μόνο σε επιλεγμένα μοντέλα)

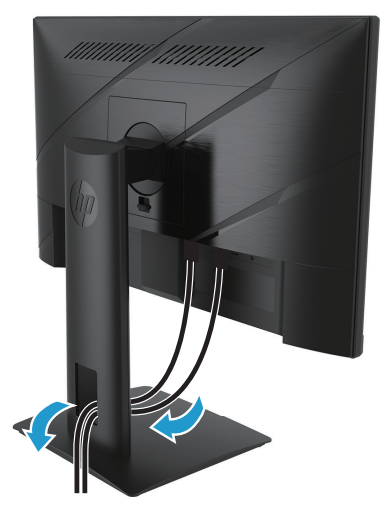

- 3. Συνδέστε ένα καλώδιο βίντεο.
- Συνδέστε το ένα άκρο ενός καλωδίου VGA στη θύρα VGA στο πίσω μέρος της οθόνης και το άλλο άκρο στον ακροδέκτη VGA στη συσκευή προέλευσης. (Διατίθεται μόνο σε επιλεγμένα μοντέλα)

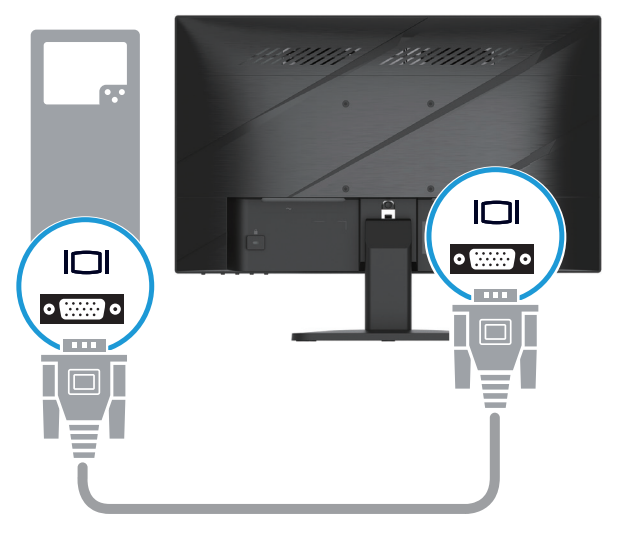

• Συνδέστε το ένα άκρο ενός καλωδίου HDMI στον ακροδέκτη HDMI στο πίσω μέρος της οθόνης και το άλλο άκρο στον ακροδέκτη HDMI στη συσκευή προέλευσης.

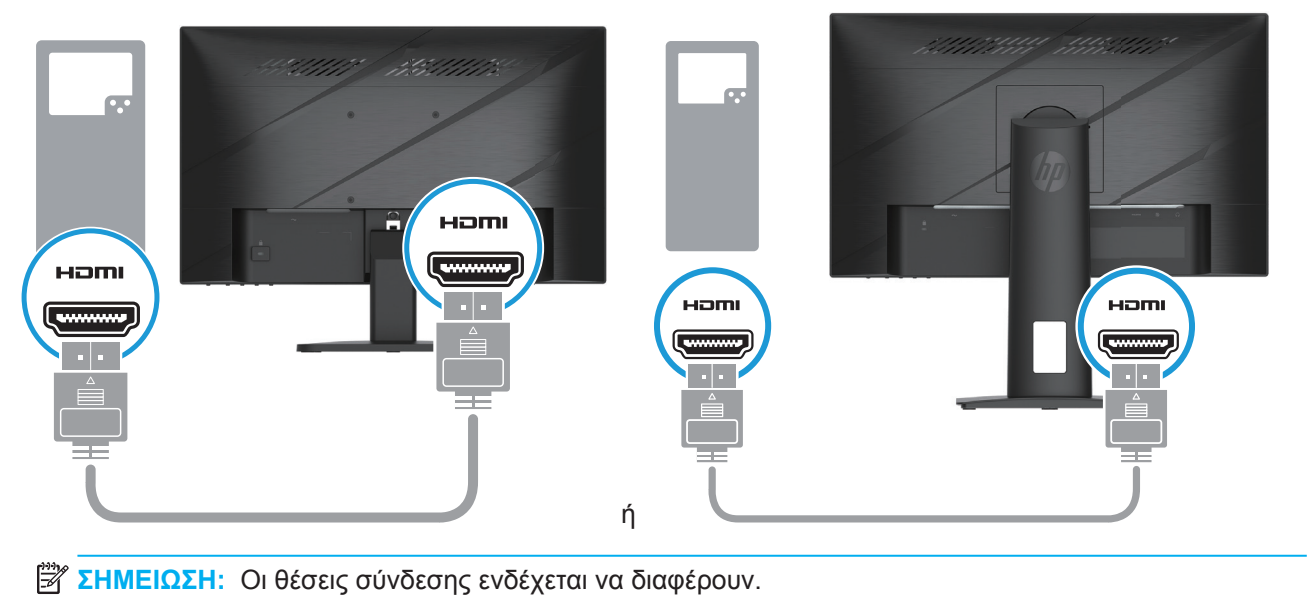

• Συνδέστε το ένα άκρο ενός καλωδίου DisplayPort στην υποδοχή DisplayPort στο πίσω μέρος της οθόνης και το άλλο άκρο στην υποδοχή DisplayPort της συσκευής πηγής. (Διατίθεται μόνο σε επιλεγμένα μοντέλα)

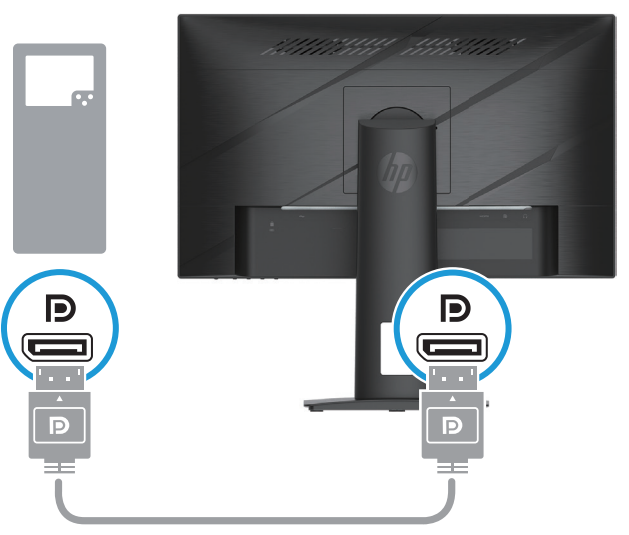

**ΣΗΜΕΙΩΣΗ:** Όταν το σύστημα ξυπνάει από την κατάσταση Ύπνου, η οθόνη αυτόματα κάνει σάρωση για για ένα ενεργό σήμα εισόδου βίντεο.

<span id="page-14-0"></span>4. Συνδέστε το στρογγυλό άκρο του καλωδίου τροφοδοσίας στην οθόνη (1) και, στη συνέχεια, συνδέστε το ένα άκρο του καλωδίου τροφοδοσίας στην υποδοχή τροφοδοσίας (2) και το άλλο άκρο σε μια γειωμένη πρίζα εναλλασσόμενου ρεύματος (3).

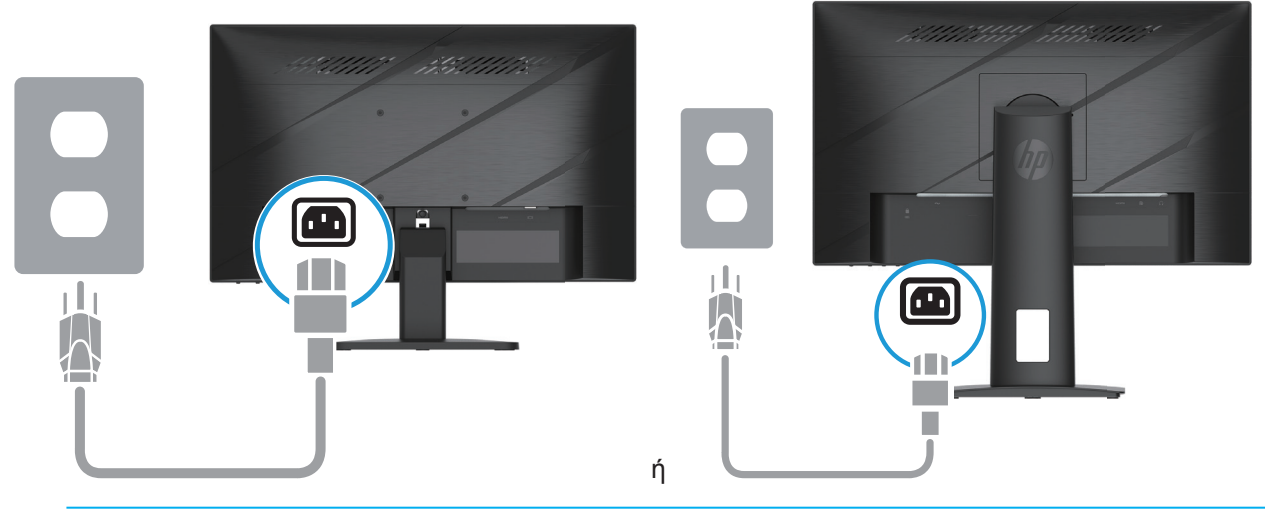

**ΠΡΟΕΙΔΟΠΟΙΗΣΗ!** Για να μειώσετε τον κίνδυνο ηλεκτροπληξίας ή βλάβης στη συσκευή:

Μην απενεργοποιείτε το σύνδεσμο γείωσης του καλωδίου. Ο σύνδεσμος γείωσης είναι μια σημαντική λειτουργία ασφαλείας.

Συνδέστε το καλώδιο τροφοδοσίας σε μια γειωμένη πρίζα που είναι εύκολα προσβάσιμη ανά πάσα στιγμή.

Διακόψτε την τροφοδοσία του εξοπλισμού αποσυνδέοντας το καλώδιο τροφοδοσίας από την πρίζα. Για τη δική σας ασφάλεια, μην τοποθετείτε κανένα αντικείμενο πάνω στο καλώδιο τροφοδοσίας ή στα καλώδια γενικά. Τακτοποιήστε τα έτσι ώστε να μην είναι δυνατό να περπατήσει ή να μπερδευτεί κανείς πάνω τους. Μην τραβάτε κανενός είδους καλώδιο. Όταν θέλετε να αποσυνδέσετε το καλώδιο από την ηλεκτρική πρίζα, τραβήξτε το καλώδιο από το φις.

**ΣΗΜΕΙΩΣΗ:** Οι θέσεις σύνδεσης ενδέχεται να διαφέρουν.

### **Ρύθμιση της οθόνης**

- **ΠΡΟΕΙΔΟΠΟΙΗΣΗ!** Για να μειώσετε τον κίνδυνο σοβαρού τραυματισμού, διαβάστε τον *Οδηγό Ασφάλειας και Άνεσης*. Περιγράφει την κατάλληλη διάταξη του σταθμού εργασίας, τη σωστή στάση του σώματος, καθώς και τις συνήθειες εργασίας των χρηστών υπολογιστών. Ο *Οδηγός Ασφάλειας και Άνεσης* παρέχει επίσης σημαντικές πληροφορίες ασφαλείας σχετικά με θέματα μηχανικής και ηλεκτρικής ασφάλειας. Ο *Οδηγός Ασφάλειας και Άνεσης* είναι διαθέσιμος στο Ίντερνετ στη διεύθυνση http://www.hp.com/ergo.
	- 1. Δώστε κλίση στην κεφαλή της οθόνης προς τα εμπρός ή προς τα πίσω, έτσι ώστε να εξυπηρετεί το ύψος των ματιών.

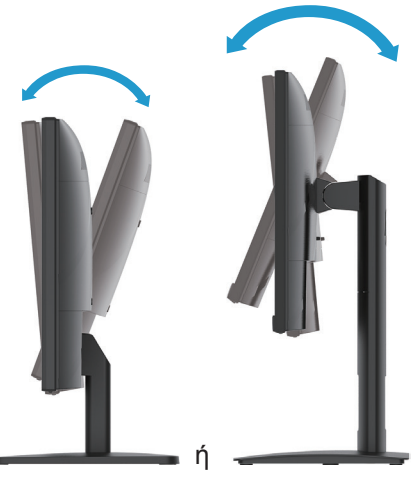

2. Ρυθμίστε το ύψος της οθόνης σε μια άνετη θέση για τον σταθμό εργασίας σας. Η ανώτερη άκρη της οθόνης δεν πρέπει να υπερβαίνει το ύψος που είναι παράλληλο με το ύψος των ματιών σας. Μια οθόνη που είναι τοποθετημένη χαμηλά και υπό κλίση μπορεί να είναι πιο άνετη για χρήστες με διορθωτικούς φακούς. Η οθόνη πρέπει να επανατοποθετείται κάθε φορά που προσαρμόζετε τη στάση εργασίας σας κατά τη διάρκεια της εργασίας. (Διατίθεται μόνο σε επιλεγμένα μοντέλα)

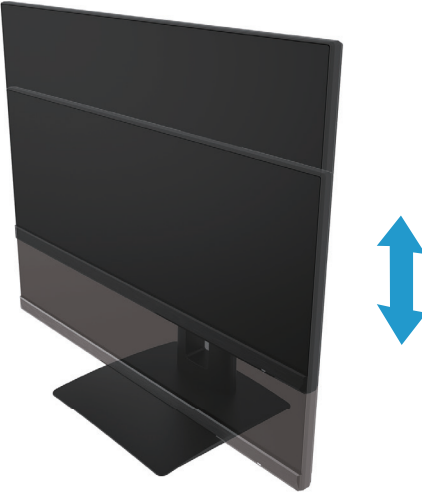

(Διατίθεται μόνο σε επιλεγμένα μοντέλα)

3. Περιστρέψτε την οθόνη προς τα αριστερά ή προς τα δεξιά για να βρείτε τη βέλτιστη οπτική γωνία.

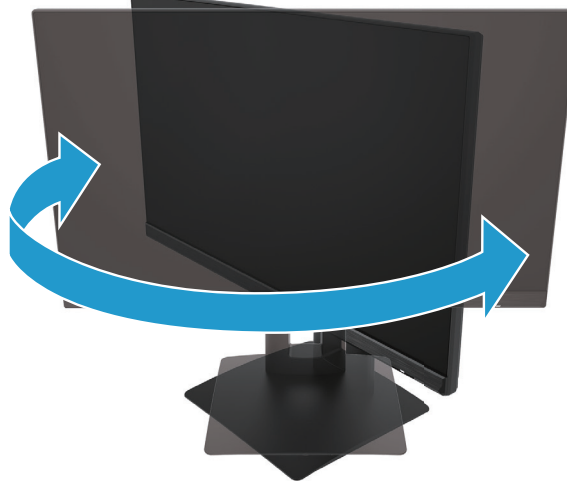

(Διατίθεται μόνο σε επιλεγμένα μοντέλα)

- 4. Μπορείτε να περιστρέψετε την οθόνη από οριζόντιο σε κατακόρυφο προσανατολισμό για να την προσαρμόσετε στην εφαρμογή που χρησιμοποιείτε.
	- α. Ρυθμίστε την οθόνη σε θέση πλήρους ύψους και γείρετε την οθόνη προς τα πίσω σε θέση πλήρους κλίσης (1).
	- β. Περιστρέψτε την οθόνη δεξιόστροφα κατά 90° από οριζόντιο σε κατακόρυφο προσανατολισμό (2).

**ΣΗΜΑΝΤΙΚΟ:** Εάν η οθόνη δεν είναι σε θέση πλήρους ύψους και πλήρους κλίσης κατά την περιστροφή, η κάτω δεξιά γωνία της οθόνης θα έρθει σε επαφή με τη βάση και ενδέχεται να προκαλέσει βλάβη στην οθόνη.

<span id="page-16-0"></span>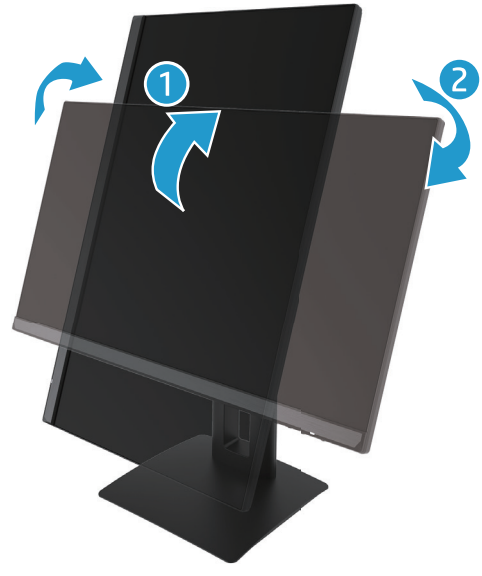

(Διατίθεται μόνο σε επιλεγμένα μοντέλα)

 $\mathbb{Z}$  ΣΗΜΕΙΩΣΗ: Χρησιμοποιήστε τις ρυθμίσεις οθόνης του λειτουργικού συστήματος της οθόνης για να περιστρέψτε την εικόνα στην οθόνη από κατακόρυφο σε οριζόντιο προσανατολισμό. Για να περιστρέψτε το OSD από κατακόρυφο σε οριζόντιο προσανατολισμό, ανοίξτε το μενού OSD και επιλέξτε **Image Adjustment (Προσαρμογή εικόνας)** επιλέξτε **On-Screen Menu Rotation (Περιστροφή μενού επί της οθόνης)**, και ύστερα επιλέξτε **Portrait (Κατακόρυφος)**.

### **Ενεργοποίηση της οθόνης**

1. Πατήστε το κουμπί λειτουργίας στον υπολογιστή για να την ενεργοποιήσετε.

2. Πατήστε το κουμπί λειτουργίας στο κάτω μέρος της οθόνης για να την ενεργοποιήσετε.

Όταν η τροφοδοσία είναι ενεργοποιημένη, η ενδεικτική λυχνία LED τροφοδοσίας ανάβει με λευκό χρώμα. Στην κατάσταση αναστολής λειτουργίας, η ενδεικτική λυχνία LED τροφοδοσίας ανάβει με πορτοκαλί χρώμα.

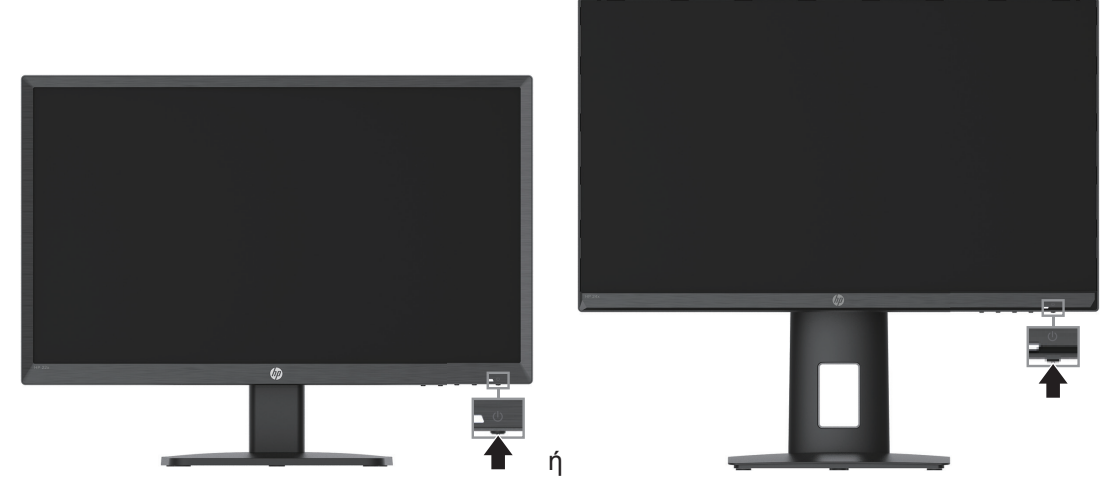

Μόλις ενεργοποιηθεί η οθόνη, εμφανίζεται ένα μήνυμα κατάστασης οθόνης για πέντε δευτερόλεπτα. Το μήνυμα υποδεικνύει ποια είσοδος αποτελεί το τρέχον ενεργό σήμα, την κατάσταση της ρύθμισης αυτόματης εναλλαγής πηγής [On (Ενεργοποίηση) ή Off (Απενεργοποίηση), η προεπιλεγμένη ρύθμιση είναι On], την τρέχουσα προκαθορισμένη ανάλυση οθόνης και την προτεινόμενη προκαθορισμένη ανάλυση οθόνης.

Η οθόνη ελέγχει αυτόματα τις εισόδους σήματος για να εντοπίσει την ενεργή είσοδο και χρησιμοποιεί τη συγκεκριμένη είσοδο για την οθόνη.

12 1 Έναρξη χρήσης

- <span id="page-17-0"></span>**ΣΗΜΑΝΤΙΚΟ:** Μπορεί να παρουσιαστεί καταστρεπτική μόνιμη αποτύπωση εικόνας στις οθόνες που εμφανίζουν την ίδια στατική εικόνα στην οθόνη για δώδεκα ή περισσότερες ώρες. Για να αποφύγετε την καταστρεπτική αποτύπωση εικόνας, πρέπει να ενεργοποιείτε πάντα μια εφαρμογή προφύλαξης οθόνης ή να απενεργοποιείτε την οθόνη όταν δεν τη χρησιμοποιείτε για παρατεταμένο χρονικό διάστημα. Η διατήρηση εικόνας είναι μια κατάσταση που ενδέχεται να παρουσιαστεί σε όλες τις οθόνες LCD. Η καταστρεπτική μόνιμη αποτύπωση εικόνας στην οθόνη δεν καλύπτεται από την εγγύηση της HP.
- **ΣΗΜΕΙΩΣΗ:** Εάν το πάτημα του κουμπιού λειτουργίας δεν έχει αποτέλεσμα, ενδέχεται να είναι ενεργοποιημένη η λειτουργία κλειδώματος του κουμπιού λειτουργίας. Για να απενεργοποιήσετε αυτή τη λειτουργία, πατήστε και κρατήστε πατημένο το κουμπί λειτουργίας της οθόνης για 10 δευτερόλεπτα.
- **ΣΗΜΕΙΩΣΗ:** Μπορείτε να απενεργοποιήσετε την ενδεικτική λυχνία λειτουργίας στο μενού OSD. Πατήστε το κουμπί Menu (Μενού) για να ανοίξετε το OSD, και ύστερα επιλέξτε **Power (Ισχύς)**, επιλέξτε **Power LED (Λυχνία ισχύος LED)**, και ύστερα επιλέξτε **Off (Απενεργοποίηση)**.

#### **Τοποθέτηση καλωδίου ασφαλείας**

Μπορείτε να ασφαλίσετε την οθόνη σε ένα σταθερό αντικείμενο με ένα προαιρετικό καλώδιο κλειδώματος που διατίθεται από την HP.

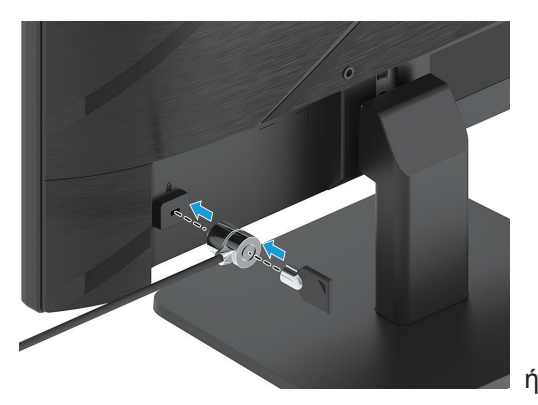

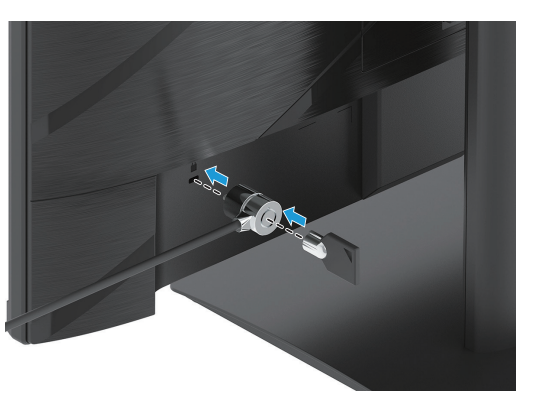

### **Πολιτική υδατογραφήματος και διατήρησης εικόνας της HP**

Τα μοντέλα οθόνης IPS έχουν σχεδιαστεί με τεχνολογία απεικόνισης IPS (In-Plane Switching) η οποία παρέχει εξαιρετικά ευρείες γωνίες θέασης και προηγμένη ποιότητα εικόνας. Οι οθόνες IPS είναι κατάλληλες για μια ευρεία γκάμα εφαρμογών προηγμένης ποιότητας εικόνας. Αυτή η τεχνολογία οθόνης ενδέχεται ωστόσο να μην είναι κατάλληλη για εφαρμογές που εμφανίζουν στατικές, στάσιμες ή σταθερές εικόνες για μεγάλες χρονικές περιόδους χωρίς τη χρήση προγραμμάτων προφύλαξης της οθόνης. Αυτά τα είδη εφαρμογών ίσως περιλαμβάνουν παρακολούθηση με κάμερα, βιντεοπαιχνίδια, εταιρικά λογότυπα και πρότυπα. Οι στατικές εικόνες μπορεί να προκαλέσουν βλάβες διατήρησης εικόνας, οι οποίες θα μπορούσαν να μοιάζουν με κηλίδες ή υδατογραφήματα στην οθόνη.

Η καταστρεπτική αποτύπωση εικόνας σε οθόνες που χρησιμοποιούνται 24 ώρες τη μέρα δεν καλύπτεται από την εγγύηση HP. Για να αποφύγετε την καταστρεπτική αποτύπωση εικόνας στην οθόνη, απενεργοποιείτε πάντα την οθόνη όταν δεν την χρησιμοποιείτε ή χρησιμοποιήστε τη ρύθμιση διαχείρισης ισχύος, αν είναι διαθέσιμη στο σύστημά σας, για να απενεργοποιείτε την οθόνη σε περίπτωση αδράνειας.

# <span id="page-18-0"></span>**2 Χρήση της οθόνης**

### **Λογισμικό και βοηθητικά προγράμματα**

Μπορείτε να λάβετε και να εγκαταστήσετε τα ακόλουθα αρχεία από τη διεύθυνση http://www.hp.com/support:

- Αρχείο INF (Πληροφορίες)
- Αρχεία ICM (Αντιστοίχιση χρωμάτων εικόνας)
- HP Display Assistant (Βοηθός Οθόνης HP): Προσαρμόζει τις ρυθμίσεις της οθόνης και ενεργοποιεί λειτουργίες αποτροπής κλοπής

Για να κάνετε λήψη των αρχείων:

- 1. Μεταβείτε στη διεύθυνση http://www.hp.com/support.
- 2. Επιλέξτε **Software and Drivers (Λογισμικό και Οδηγοί)**.
- 3. Επιλέξτε τον τύπο προϊόντος σας.
- 4. Εισάγετε το μοντέλο της οθόνης HP σας στο πεδίο αναζήτησης και ακολουθήστε τις οδηγίες στην οθόνη.

### **Το αρχείο πληροφοριών**

Το αρχείο πληροφοριών (INF) ορίζει τους πόρους της οθόνης που θα χρησιμοποιηθούν από τα λειτουργικά συστήματα Windows® για να διασφαλιστεί η συμβατότητα της οθόνης με την κάρτα γραφικών του υπολογιστή.

Η συγκεκριμένη οθόνη είναι συμβατή με το πρότυπο Plug and Play των Microsoft Windows και δεν απαιτείται εγκατάσταση του αρχείου πληροφοριών (INF) για την ορθή λειτουργία της. Η συμβατότητα της οθόνης με τη δυνατότητα τοποθέτησης και άμεσης λειτουργίας (Plug and Play) προϋποθέτει ότι η κάρτα γραφικών του υπολογιστή είναι συμβατή με το πρότυπο VESA DDC2 και ότι η οθόνη συνδέεται απευθείας στην κάρτα γραφικών. Το πρότυπο Plug and Play δεν λειτουργεί μέσα από ξεχωριστές υποδοχές τύπου BNC ή μέσα από buffer/πλαίσια διανομής.

### **Το αρχείο αντιστοίχισης χρωμάτων εικόνας (ICM)**

Τα αρχεία .ICM είναι αρχεία δεδομένων που χρησιμοποιούνται σε συνδυασμό με προγράμματα γραφικών για να παρέχουν συνεπές ταίριασμα χρωμάτων από την οθόνη στον εκτυπωτή ή από τον σαρωτή στην οθόνη. Αυτό το αρχείο ενεργοποιείται μέσα από προγράμματα γραφικών που υποστηρίζουν αυτή τη λειτουργία.

**ΣΗΜΕΙΩΣΗ:** Το προφίλ χρωμάτων ICM εγγράφεται σύμφωνα με την προδιαγραφή μορφής προφίλ International Color Consortium (ICC).

### <span id="page-19-0"></span>**Χρησιμοποιώντας το μενού OSD (εμφάνισης επί της οθόνης)**

Χρησιμοποιήστε το μενού OSD για να ρυθμίσετε την εικόνα της οθόνης με βάση τις προτιμήσεις θέασης σας. Μπορείτε να αποκτήσετε πρόσβαση και να κάνετε ρυθμίσεις στο ΟSD χρησιμοποιώντας τα κουμπιά στο κάτω μέρος του μπροστινού πλαισίου της οθόνης.

Για πρόσβαση στο μενού OSD και για να κάνετε ρυθμίσεις, κάντε τα ακόλουθα:

- 1. Εάν η οθόνη δεν είναι ήδη ενεργοποιημένη, πατήστε το κουμπί λειτουργίας για να την ενεργοποιήσετε.
- 2. Πατήστε το κουμπί Menu (Μενού).
- 3. Χρησιμοποιήστε τα τρία κουμπιά λειτουργιών για πλοήγηση, επιλογή και ρύθμιση των επιλογών μενού. Οι ετικέτες των κουμπιών στην οθόνη ποικίλλουν ανάλογα με το ποιο μενού ή υπομενού είναι ενεργό.

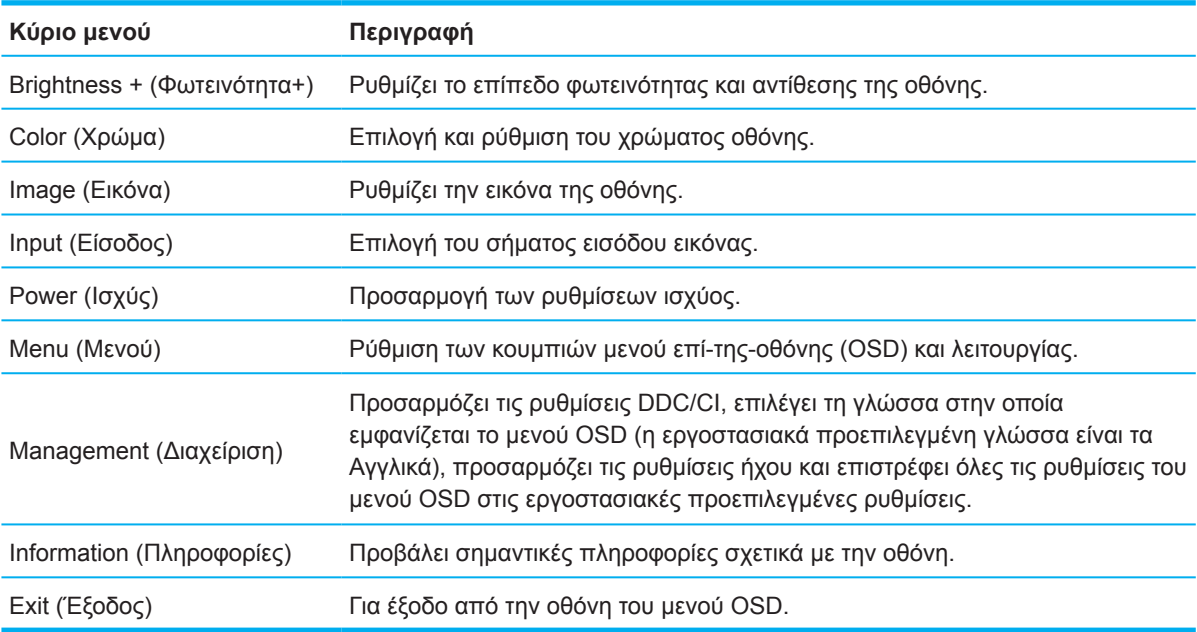

Ο ακόλουθος πίνακας παραθέτει τις επιλογές μενού στο μενού OSD.

# <span id="page-20-0"></span>**Χρησιμοποιώντας τα κουμπιά λειτουργιών**

Πατώντας ένα από τα κουμπιά λειτουργιών ενεργοποιούνται τα κουμπιά και φωτίζονται τα εικονίδια πάνω από τα κουμπιά.

**ΣΗΜΕΙΩΣΗ:** Οι πράξεις των κουμπιών λειτουργιών ποικίλουν ανάλογα με το μοντέλο οθόνης.

Για πληροφορίες σχετικά με την αλλαγή της λειτουργίας των κουμπιών, ανατρέξτε στην ενότητα Εκ νέου εκχώρηση των κουμπιών λειτουργιών στη σελίδα 16.

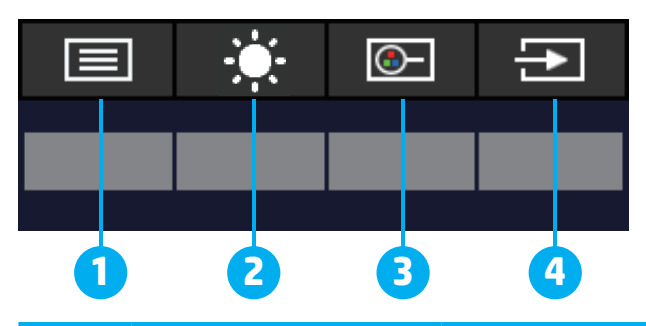

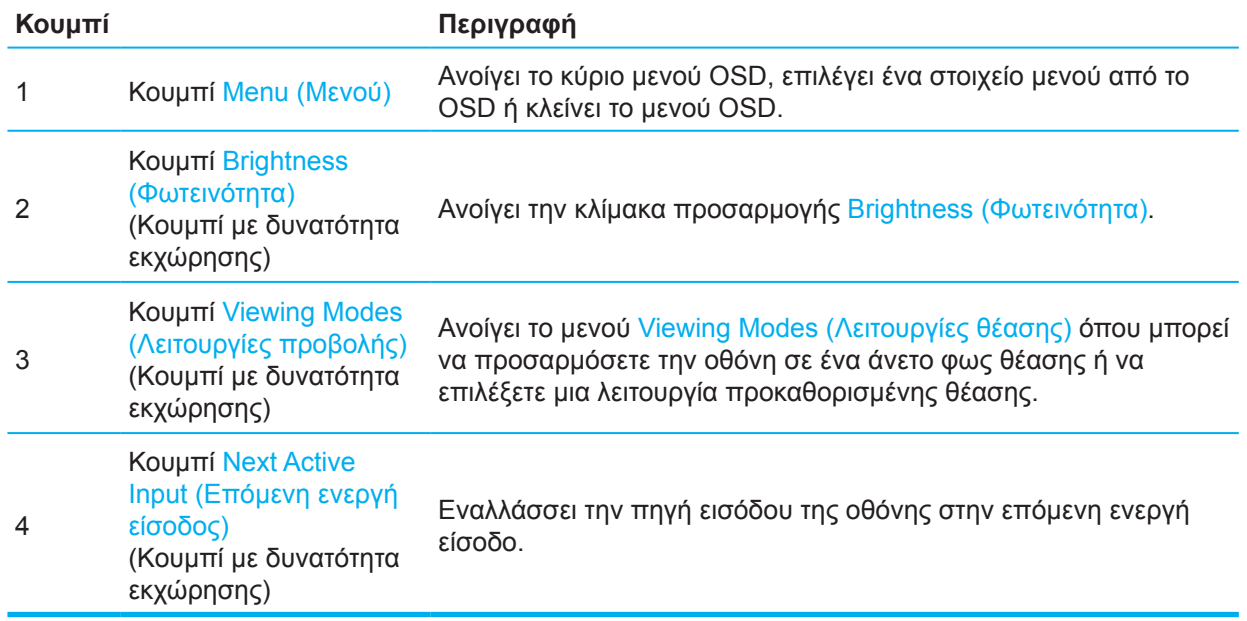

### **Εκ νέου εκχώρηση των κουμπιών λειτουργιών**

Μπορείτε να αλλάξετε τα κουμπιά με δυνατότητα εκχώρησης από τις προεπιλεγμένες τιμές έτσι ώστε όταν τα κουμπιά είναι ενεργοποιημένα να μπορείτε να έχετε γρήγορη πρόσβαση σε συχνά χρησιμοποιούμενα στοιχεία του μενού. Δεν μπορείτε να κάνετε εκχώρηση του κουμπιού Menu (Μενού).

Για να κάνετε εκ νέου εκχώρηση των κουμπιών λειτουργιών:

- 1. Πατήστε το κουμπί Menu (Μενού) για πρόσβαση στο μενού οθόνης (OSD).
- 2. Επιλέξτε **Menu (Μενού)**, επιλέξτε Assign Buttons (Εκχώρηση κουμπιών) και, στη συνέχεια, επιλέξτε μια από τις διαθέσιμες επιλογές για το κουμπί που θέλετε να εκχωρήσετε.
- **ΣΗΜΕΙΩΣΗ:** Για να προβάλετε μια προσομοίωση του μενού OSD, επισκεφτείτε τη βιβλιοθήκη μέσων HP Customer Self Repair Services Media Library στη διεύθυνση http://www.hp.com/go/sml.

# <span id="page-21-0"></span>**Ρύθμιση λειτουργίας Low Blue Light (Χαμηλό μπλε φως)**

Η μείωση του μπλε φωτός που εκπέμπεται από την οθόνη μειώνει την έκθεση των ματιών σας. Αυτή η οθόνη σάς επιτρέπει να επιλέξετε μια ρύθμιση μείωσης του μπλε φωτός εξόδου και δημιουργεί μια πιο ξεκούραστη και λιγότερο διεγερτική εικόνα όταν διαβάζετε περιεχόμενο στην οθόνη.

Για να ρυθμίσετε την έξοδο μπλε φωτός από την οθόνη:

- 1. Πατήστε ένα από τα κουμπιά στο πίσω μέρος της οθόνης για να ενεργοποιήσετε τα κουμπιά και, στη συνέχεια, πατήστε το κουμπί Menu (Μενού) για να ανοίξετε το μενού OSD. Επιλέξτε **Color (Χρώμα)** και **Viewing Modes (Λειτουργίες προβολής)**.
- 2. Επιλέξτε την επιθυμητή ρύθμιση:
	- **• Low Blue Light (Χαμηλό μπλε φως):** Πιστοποίηση κατά TUV. Μειώνει το μπλε φως για μείωση της κόπωσης των ματιών
	- **• Night (Νύχτα):** Επιλογή χαμηλότερου επιπέδου μπλε φωτός και μείωση της ενόχλησης κατά τον ύπνο
	- **• Reading (Ανάγνωση):** Βελτιστοποιεί το μπλε φως και τη φωτεινότητα για θέαση σε εσωτερικούς χώρους
- 3. Επιλέξτε **Save and Return (Αποθήκευση και επιστροφή)** για να αποθηκεύσετε τη ρύθμιση και να κλείσετε το μενού. Επιλέξτε **Cancel (Άκυρο)** αν δεν επιθυμείτε να αποθηκεύσετε τη ρύθμιση.
- 4. Στο κύριο μενού, επιλέξτε **Exit (Έξοδος)**.

# **Χρήση της λειτουργίας αυτόματης αδρανοποίησης**

Η οθόνη υποστηρίζει μια επιλογή μενού OSD (προβολή επί-της-οθόνης) που λέγεται Auto Sleep Mode (Λειτουργία αυτόματης αδρανοποίησης) που σας επιτρέπει να ενεργοποιείτε ή να απενεργοποιείτε μια κατάσταση μειωμένης κατανάλωσης ισχύος για την οθόνη. Όταν είναι ενεργοποιημένη η Auto Sleep Mode (Λειτουργία αυτόματης αδρανοποίησης) (ενεργοποιημένη από προεπιλογή), η οθόνη θα εισαχθεί σε κατάσταση μειωμένης κατανάλωσης ισχύος όταν ο υπολογιστής εκπέμπει σήμα χαμηλής ισχύος (απουσία είτε οριζόντιου είτε κάθετου σήματος συγχρονισμού).

Με την εισαγωγή στην κατάσταση μειωμένης ισχύος (κατάσταση αναμονής), η οθόνη είναι κενή, ο οπίσθιος φωτισμός απενεργοποιείται και η ενδεικτική λυχνία ισχύος γίνεται πορτοκαλί. Η οθόνη καταναλώνει λιγότερο από 0,5 W ισχύος όταν βρίσκεται σε αυτή την κατάσταση μειωμένης ισχύος. Η οθόνη αφυπνίζεται από τη λειτουργία αναμονής όταν ο υπολογιστής στέλνει ένα ενεργό σήμα στην οθόνη (π.χ., αν ενεργοποιήσετε το ποντίκι ή το πληκτρολόγιο).

Μπορείτε να απενεργοποιήσετε τη λειτουργία αυτόματης αδρανοποίησης στο OSD. Πατήστε το κουμπί Menu (Μενού) στο πίσω μέρος της οθόνης για να ανοίξετε το μενού OSD. Στο OSD, επιλέξτε **Power (Ισχύς)**, επιλέξτε **Auto-Sleep Mode (Λειτουργία αυτόματης αδρανοποίησης)**, και ύστερα επιλέξτε **Off (Απενεργοποίηση)**.

# <span id="page-22-0"></span>**3 Υποστήριξη και αντιμετώπιση προβλημάτων**

### **Επίλυση συνηθισμένων προβλημάτων**

Στον παρακάτω πίνακα αναφέρονται πιθανά προβλήματα, η πιθανή αιτία κάθε προβλήματος και οι προτεινόμενες λύσεις.

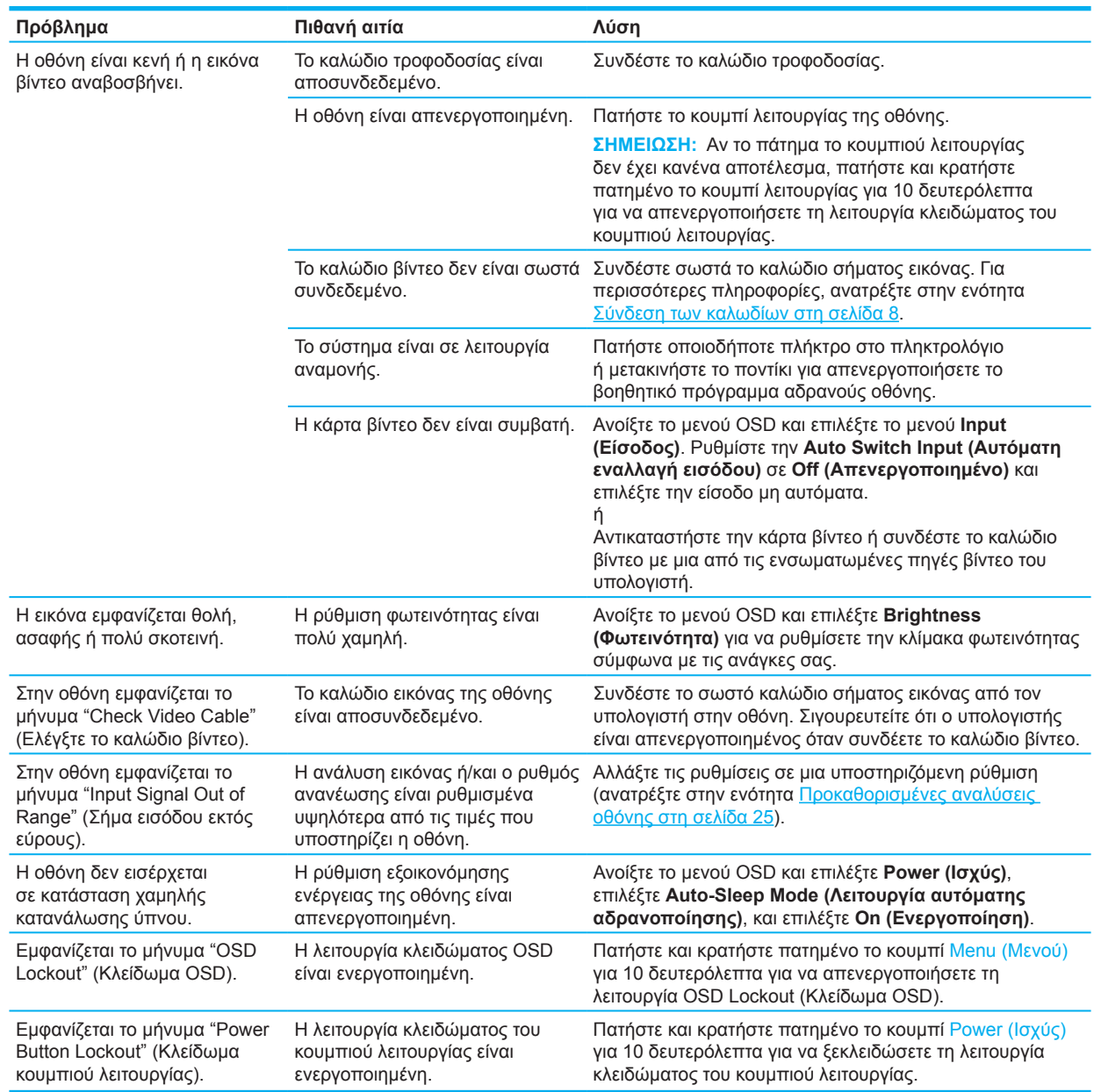

### **Κλείδωμα κουμπιών**

Αν πατήσετε παρατεταμένα το κουμπί λειτουργίας ή το κουμπί Menu (Μενού) για δέκα δευτερόλεπτα, αυτό το κουμπί θα απενεργοποιηθεί. Μπορείτε να ενεργοποιήσετε ξανά το κουμπί πατώντας παρατεταμένα το κουμπί ξανά για δέκα δευτερόλεπτα. Η λειτουργία κλειδώματος κουμπιού είναι διαθέσιμη μόνο όταν η οθόνη είναι ανοιχτή, εμφανίζεται ενεργό σήμα και το μενού OSD είναι κλειστό.

# <span id="page-23-0"></span>**Χρήση της λειτουργίας αυτόματης προσαρμογής (αναλογική είσοδος)**

Η λειτουργία αυτόματης προσαρμογής αυτόματα εμπλέκεται και προσπαθεί να βελτιστοποιήσει την οθόνη σας υπό τις εξής συνθήκες:

- Ρύθμιση οθόνης
- Επαναφορά στις εργοστασιακές ρυθμίσεις του υπολογιστή
- Αλλαγή ανάλυσης της οθόνης

Μπορείτε χειροκίνητα να βελτιστοποιήσετε την απόδοση της οθόνης για την είσοδο VGA (αναλογική) οποιαδήποτε στιγμή από το μενού Auto Adjustment (Αυτόματη ρύθμιση) στο OSD. Μπορείτε να κάνετε λήψη του βοηθητικού προγράμματος μοτίβου αυτόματης ρύθμισης από τη διεύθυνση http://www.hp.com/support.

Μην χρησιμοποιήσετε τη συγκεκριμένη διαδικασία, εάν η οθόνη χρησιμοποιεί μια είσοδο διαφορετική από VGA. Αν η οθόνη χρησιμοποιεί είσοδο VGA (αναλογική), αυτή η διαδικασία μπορεί να διορθώσει τις ακόλουθες συνθήκες ποιότητας εικόνας:

- Θαμπή ή ασαφής εστίαση
- Εφέ εμφάνισης δεύτερης εικόνας και σχηματισμού ραβδώσεων ή σκιών
- Αχνές κατακόρυφες γραμμές
- Λεπτές, οριζόντιες κινούμενες γραμμές
- Μη κεντραρισμένη εικόνα

Για να χρησιμοποιήσετε τη λειτουργία αυτόματης ρύθμισης:

- 1. Ενεργοποιήστε την οθόνη και ύστερα περιμένετε για 20 λεπτά πριν τη ρύθμιση.
- 2. Πατήστε το κουμπί Menu (Μενού) για να ανοίξετε το μενού OSD, επιλέξτε **Image (Εικόνα)**, και ύστερα επιλέξτε **Auto-Adjustment (Αυτόματη Ρύθμιση)**. Εάν το αποτέλεσμα δεν είναι ικανοποιητικό, συνεχίστε τη διαδικασία.
- 3. Ανοίξτε το βοηθητικό πρόγραμμα αυτόματης ρύθμισης. (Μπορείτε να κάνετε λήψη του βοηθητικού προγράμματος από τη διεύθυνση http://www.hp.com/support.) Εμφανίζεται το μοτίβο ελέγχου ρύθμισης.

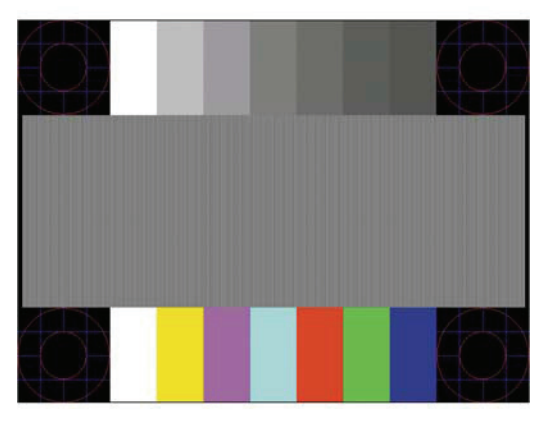

4. Πατήστε το πλήκτρο ESC ή οποιοδήποτε άλλο πλήκτρο του πληκτρολογίου για να πραγματοποιήσετε έξοδο από το μοτίβο ελέγχου.

# <span id="page-24-0"></span>**Βελτιστοποίηση της απόδοσης της εικόνας (αναλογική είσοδος)**

Για να βελτιώσετε την απόδοση της εικόνας, μπορείτε να ρυθμίσετε δύο στοιχεία ελέγχου στο μενού OSD: Clock (Ρολόι) και Phase (Φάση) (διαθέσιμα στο μενού OSD). Χρησιμοποιήστε αυτά τα στοιχεία ελέγχου μόνο σε περίπτωση που η λειτουργία της αυτόματης ρύθμισης δεν παρέχει ικανοποιητική εικόνα.

**ΣΗΜΕΙΩΣΗ:** Η ρύθμιση των στοιχείων ελέγχου Clock (Συχνότητα) και Phase (Φάση) είναι δυνατή μόνο όταν χρησιμοποιείτε αναλογική είσοδο (VGA). Δεν είναι δυνατή η ρύθμιση αυτών των στοιχείων ελέγχου όταν χρησιμοποιείτε ψηφιακές εισόδους.

Πρώτα πρέπει να ρυθμιστεί σωστά η ρύθμιση Clock, καθώς οι ρυθμίσεις φάσης εξαρτώνται από την κύρια ρύθμιση Clock.

- **• Clock (Ρολόι):** Αυξάνει/μειώνει την τιμή για ελαχιστοποίηση των κάθετων γραμμών ή λωρίδων που εμφανίζονται στο φόντο της οθόνης.
- **• Phase (Φάση):** Αυξάνει/μειώνει την τιμή για να ελαχιστοποιήσετε το τρεμόπαιγμα ή το θόλωμα της εικόνας.

**ΣΗΜΕΙΩΣΗ:** Κατά τη χρήση των στοιχείων ελέγχου, θα έχετε βέλτιστα αποτελέσματα χρησιμοποιώντας το λογισμικό μοτίβου αυτόματης ρύθμισης. Μπορείτε να κάνετε λήψη αυτού του βοηθητικού προγράμματος από τη διεύθυνση http://www.hp.com/go/sml.

Όταν ρυθμίζετε τις τιμές Clock and Phase (Ρολόι και Φάση), αν οι εικόνες της οθόνης στρεβλωθούν, συνεχίστε να αλλάζετε τις τιμές μέχρι την εξάλειψη της στρέβλωσης Για να επαναφέρετε τις εργοστασιακές ρυθμίσεις, πατήστε το κουμπί Menu (Μενού) για να ανοίξετε το μενού OSD, και ύστερα επιλέξτε **Management (Διαχείριση)**, επιλέξτε **Factory Reset (Επαναφορά στις εργοστασιακές ρυθμίσεις)**, και ύστερα επιλέξτε **Yes (Ναι)**.

Για να περιορίσετε την εμφάνιση κάθετων γραμμών (Ρολόι):

- 1. Πατήστε το κουμπί Menu (Μενού) για να ανοίξετε το μενού OSD, επιλέξτε **Image (Εικόνα)**, και ύστερα επιλέξτε **Clock and Phase (Ρολόι και Φάση)**.
- 2. Επιλέξτε **Clock (Ρολόι)**, και ύστερα χρησιμοποιήστε τα κουμπιά OSD στην οθόνη που εμφανίζουν εικονίδια με βέλη πάνω και κάτω για να απαλείψετε τις κάθετες γραμμές. Συνιστάται να πατάτε τα κουμπιά αργά, ώστε να μην προσπεράσετε το βέλτιστο σημείο ρύθμισης.

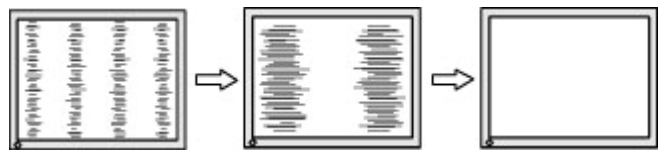

3. Αφού ρυθμίσετε την επιλογή Clock (Ρολόι), εάν στην οθόνη παρουσιαστεί τρεμόπαιγμα, θόλωμα, ή γραμμές, προχωρήστε στη ρύθμιση της επιλογής Phase (Φάση).

Για να εξαλείψετε το τρεμόπαιγμα ή το θόλωμα (Φάση):

- 1. Πατήστε το κουμπί Menu (Μενού) για να ανοίξετε το μενού OSD, επιλέξτε **Image (Εικόνα)**, και ύστερα επιλέξτε **Clock and Phase (Ρολόι και Φάση)**.
- 2. Επιλέξτε **Phase (Φάση)**, και ύστερα χρησιμοποιήστε τα κουμπιά OSD στην οθόνη που εμφανίζουν εικονίδια με βέλη πάνω και κάτω για να απαλείψετε το τρεμόπαιγμα ή το θόλωμα. Ενδέχεται να μην είναι δυνατή η εξάλειψη του τρεμοπαίγματος ή του θολώματος, εάν στον υπολογιστή σας υπάρχει εγκατεστημένη κάρτα γραφικών.

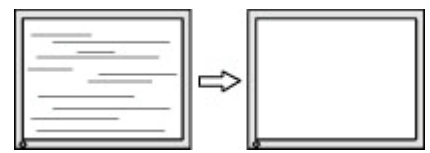

Για να διορθώσετε τη θέση της οθόνης (Οριζόντια ή Κατακόρυφα):

- 1. Πατήστε το κουμπί Menu (Μενού) για να ανοίξετε το μενού, επιλέξτε **Image (Εικόνα)**, και ύστερα επιλέξτε **Image Position (Θέση εικόνας).**
- 20 3 Υποστήριξη και αντιμετώπιση προβλημάτων

<span id="page-25-0"></span>2. Πατήστε τα κουμπιά OSD στην οθόνη που εμφανίζουν τα εικονίδια με τα βέλη πάνω και κάτω για να ρυθμίσετε κατάλληλα τη θέση της εικόνας στην περιοχή προβολής της οθόνης. Η **Horizontal Position (Οριζόντια θέση)** μετατοπίζει την εικόνα αριστερά ή δεξιά. Η **Vertical Position (Κατακόρυφη θέση)** μετατοπίζει την εικόνα πάνω ή κάτω.

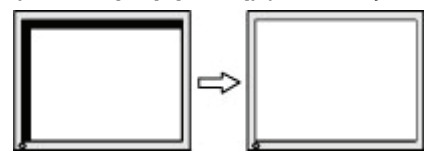

### **Επικοινωνία με την υπηρεσία υποστήριξης**

Για να επιλύσετε ένα πρόβλημα υλικού ή λογισμικού, μεταβείτε στη διεύθυνση http://www.hp.com/support. Χρησιμοποιήστε αυτόν τον ιστότοπο για να λάβετε περισσότερες πληροφορίες σχετικά με το προϊόν σας, συμπεριλαμβανομένων συνδέσμων σε φόρουμ συζητήσεων και οδηγιών σχετικά με την αντιμετώπιση προβλημάτων. Μπορείτε επίσης να βρείτε πληροφορίες για το πώς μπορείτε να επικοινωνήσετε με την HP και να υποβάλετε ένα αίτημα υποστήριξης.

### **Προετοιμασία για την κλήση στην υπηρεσία τεχνικής υποστήριξης**

Αν δεν μπορείτε να επιλύσετε ένα πρόβλημα ακολουθώντας τις συμβουλές αντιμετώπισης προβλημάτων αυτής της ενότητας, ενδέχεται να πρέπει να επικοινωνήσετε με την υπηρεσία τεχνικής υποστήριξης. Να έχετε διαθέσιμες τις ακόλουθες πληροφορίες όταν καλείτε:

- Αριθμός μοντέλου οθόνης
- Σειριακό αριθμό οθόνης
- Ημερομηνία αγοράς στην απόδειξη
- Συνθήκες κατά τις οποίες εμφανίστηκε το πρόβλημα
- Μηνύματα σφάλματος που εμφανίστηκαν
- Διαμόρφωση υλικού
- Όνομα και έκδοση του υλικού και του λογισμικού που χρησιμοποιείτε

### **Εντοπισμός σειριακού αριθμού και αριθμού προϊόντος**

Αναλόγως του προϊόντος, ο αριθμός σειράς και ο αριθμός προϊόντος είναι τοποθετημένοι σε μια ετικέτα στο πίσω μέρος της οθόνης ή σε μια ετικέτα στο μπροστινό πλαίσιο της οθόνης. Ενδέχεται να χρειαστείτε αυτούς τους αριθμούς όταν επικοινωνείτε με την ΗΡ για την οθόνη σας.

**ΣΗΜΕΙΩΣΗ:** Μπορεί να χρειαστεί να επικλίνετε ελαφρά την κεφαλή της οθόνης για να διαβάσετε την ετικέτα.

ή

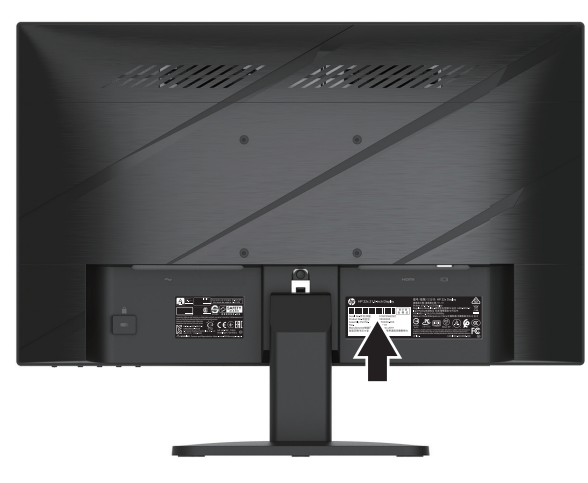

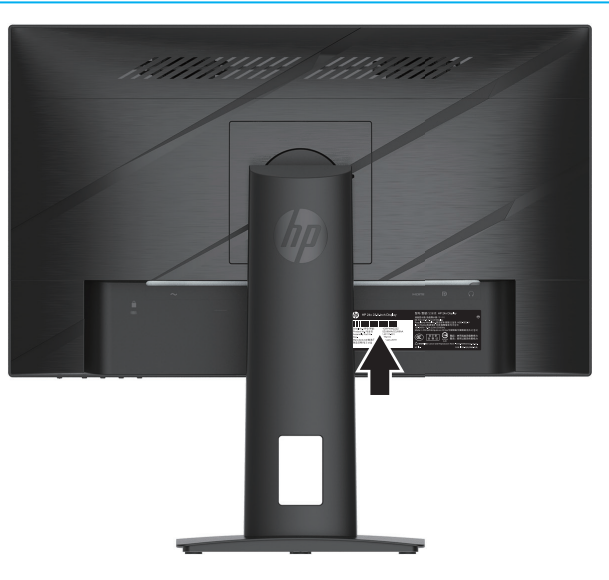

# <span id="page-26-0"></span>**4 Συντήρηση της οθόνης**

# **Οδηγίες συντήρησης**

Για να βελτιώσετε την απόδοση και να επεκτείνετε τη διάρκεια ζωής της οθόνης:

- Μην ανοίγετε το περίβλημα της οθόνης ή μην προσπαθήσετε να επισκευάσετε μόνος σας το προϊόν. Πραγματοποιείτε μόνο τις ρυθμίσεις που αναφέρονται στις οδηγίες χρήσης. Αν η οθόνη δεν λειτουργεί κανονικά ή έχει υποστεί πτώση ή βλάβη, επικοινωνήστε με έναν εξουσιοδοτημένο αντιπρόσωπο της ΗΡ, μεταπωλητή ή εταιρία παροχής σέρβις.
- Να χρησιμοποιείτε μόνο ηλεκτρική τροφοδοσία και καλώδια σύνδεσης κατάλληλα για χρήση με αυτήν την οθόνη, όπως υποδεικνύεται στην ετικέτα/πινακίδιο στην πίσω πλευρά της οθόνης.
- Βεβαιωθείτε ότι η συνολική ονομαστική τιμή έντασης των προϊόντων που συνδέονται στην πρίζα δεν υπερβαίνει την τρέχουσα ονομαστική τιμή έντασης της ηλεκτρικής πρίζας εναλλασσόμενου ρεύματος και ότι η συνολική ονομαστική τιμή έντασης των προϊόντων που συνδέονται στο καλώδιο δεν υπερβαίνει την ονομαστική τιμή του καλωδίου τροφοδοσίας. Συμβουλευτείτε την ετικέτα ισχύος για να προσδιορίσετε την ονομαστική τιμή έντασης (σε AMPS ή A) για κάθε συσκευή.
- Εγκαταστήστε την οθόνη κοντά σε ηλεκτρική πρίζα στην οποία έχετε εύκολη πρόσβαση. Αποσυνδέστε την οθόνη κρατώντας γερά το φις και τραβώντας το από την πρίζα. Μην αποσυνδέετε ποτέ την οθόνη τραβώντας από το καλώδιο.
- Απενεργοποιήστε την οθόνη όταν δεν την χρησιμοποιείτε και χρησιμοποιείτε ένα πρόγραμμα εξοικονόμησης οθόνης. Αυτό μπορεί να αυξήσει ουσιαστικά το προσδόκιμο ζωής της οθόνης.
- **ΣΗΜΕΙΩΣΗ:** Οι οθόνες που εμφανίζουν το φαινόμενο burn-in (μόνιμη αποτύπωση εικόνας στην οθόνη) δεν καλύπτονται από την εγγύηση της HP.
- Μην φράσσετε τις θύρες και τα ανοίγματα ή εισάγετε αντικείμενα μέσα τους. Αυτά τα ανοίγματα παρέχουν εξαερισμό.
- Μην ρίχνετε κάτω την οθόνη ή μην την τοποθετείτε πάνω σε ασταθή επιφάνεια.
- Μην αφήνετε οτιδήποτε να ακουμπάει πάνω στο καλώδιο ρεύματος εναλλασσόμενου ρεύματος. Μην πατάτε πάνω στο καλώδιο.
- Η οθόνη πρέπει να βρίσκεται σε περιοχή με καλό εξαερισμό, μακριά από υπερβολικό φωτισμό, θερμότητα ή υγρασία.

### **Καθαρισμός της οθόνης**

- 1. Θέστε την οθόνη εκτός λειτουργίας και αποσυνδέστε το καλώδιο τροφοδοσίας από την πρίζα εναλλασσόμενου ρεύματος.
- 2. Αποσυνδέστε όλες τις εξωτερικές συσκευές.
- 3. Ξεσκονίστε την οθόνη σκουπίζοντάς τη με ένα μαλακό, καθαρό και αντιστατικό πανί.
- 4. Για περιπτώσεις με μεγαλύτερη δυσκολία καθαρισμού, χρησιμοποιήστε μείγμα νερού και ισοπροπυλικής αλκοόλης σε αναλογία 50/50.
- **ΣΗΜΑΝΤΙΚΟ:** Μην χρησιμοποιείτε καθαριστικά που περιέχουν ουσίες με βάση το πετρέλαιο, όπως βενζίνη, διαλυτικό ή άλλη πτητική ουσία, για να καθαρίσετε την οθόνη ή το περίβλημά της. Οι χημικές αυτές ουσίες ενδέχεται να προκαλέσουν βλάβη στην οθόνη.
- **ΣΗΜΑΝΤΙΚΟ:** Ψεκάστε το καθαριστικό σε ένα πανί και χρησιμοποιήστε το υγρό πανί για να σκουπίσετε προσεκτικά την επιφάνεια της οθόνης. Μην ψεκάζετε ποτέ απευθείας το καθαριστικό πάνω στην επιφάνεια της οθόνης. Μπορεί να περάσει πίσω από το πλαίσιο και να προκαλέσει βλάβη στα ηλεκτρονικά στοιχεία. Το πανί θα πρέπει να είναι νωπό αλλά όχι υγρό. Η πτώση νερού στα ανοίγματα εξαερισμού ή σε άλλα σημεία εισόδου μπορεί να προκαλέσει ζημιά στην οθόνη. Αφήστε την οθόνη να ξηρανθεί στον αέρα πριν τη χρήση.

### **Μεταφορά της οθόνης**

Φυλάξτε την αρχική συσκευασία σε αποθηκευτικό χώρο. Μπορεί να την χρειαστείτε αργότερα αν μεταφέρετε την οθόνη ή μετακομίσετε.

22 4 Συντήρηση της οθόνης

# <span id="page-27-0"></span>**Παράρτημα A Τεχνικές προδιαγραφές**

**ΣΗΜΕΙΩΣΗ:** Όλες οι προδιαγραφές αντιστοιχούν στις τυπικές προδιαγραφές που παρέχονται από τους κατασκευαστές εξαρτημάτων της HP. Η πραγματική απόδοση ενδέχεται να διαφέρει είτε προς τα πάνω είτε προς τα κάτω.

Για τις πιο πρόσφατες προδιαγραφές ή για πρόσθετες προδιαγραφές σχετικά με αυτό το προϊόν, επισκεφτείτε τη διεύθυνση http://www.hp.com/go/quickspecs/ και αναζητήστε το συγκεκριμένο μοντέλο της οθόνης σας για να βρείτε τις προδιαγραφές του συγκεκριμένου μοντέλου.

# **Προδιαγραφές μοντέλου 54,61 εκ./21,5 ίντσες**

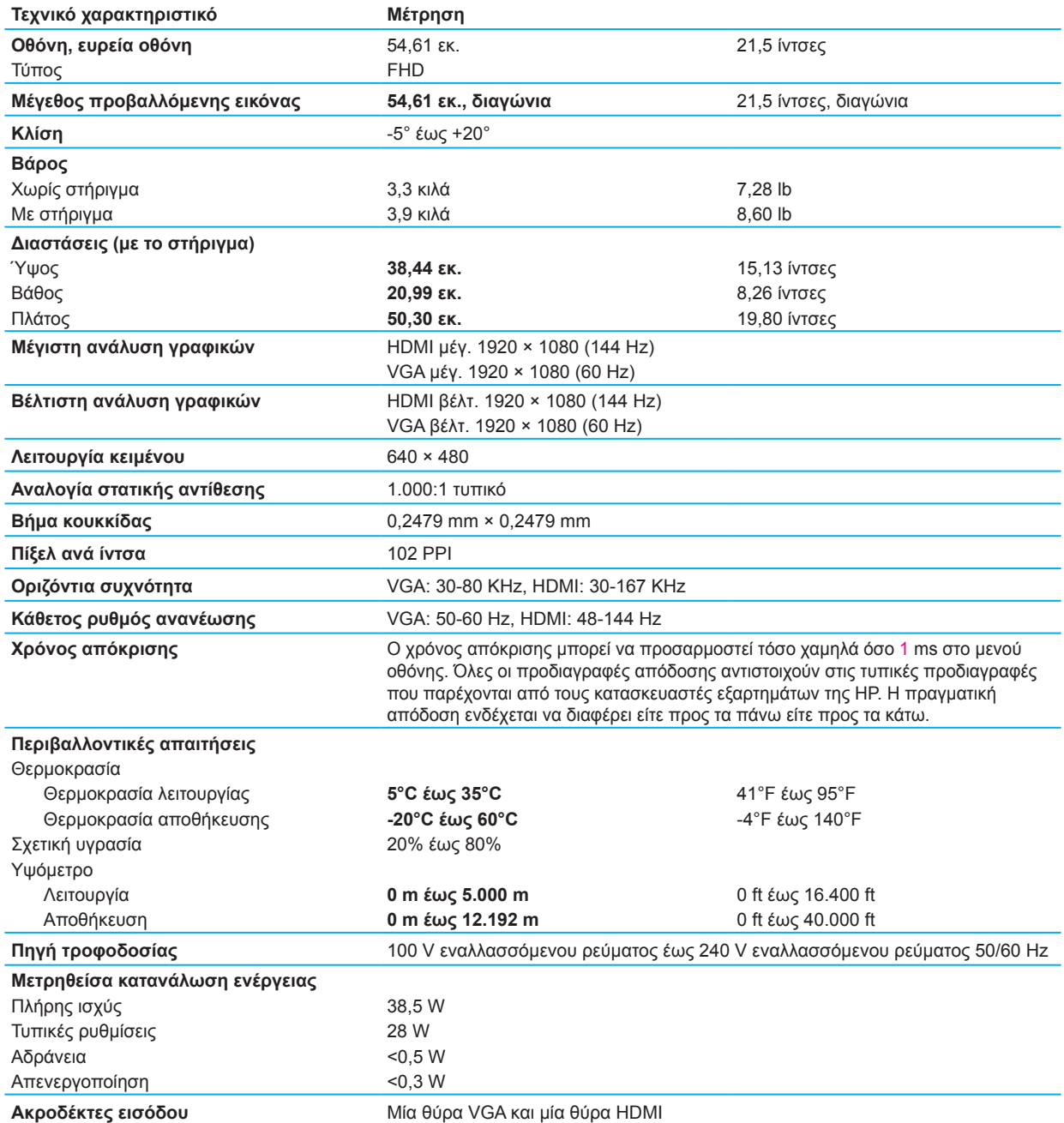

# <span id="page-28-0"></span>**Προδιαγραφές μοντέλου 60,47 εκ./23,8 ίντσες**

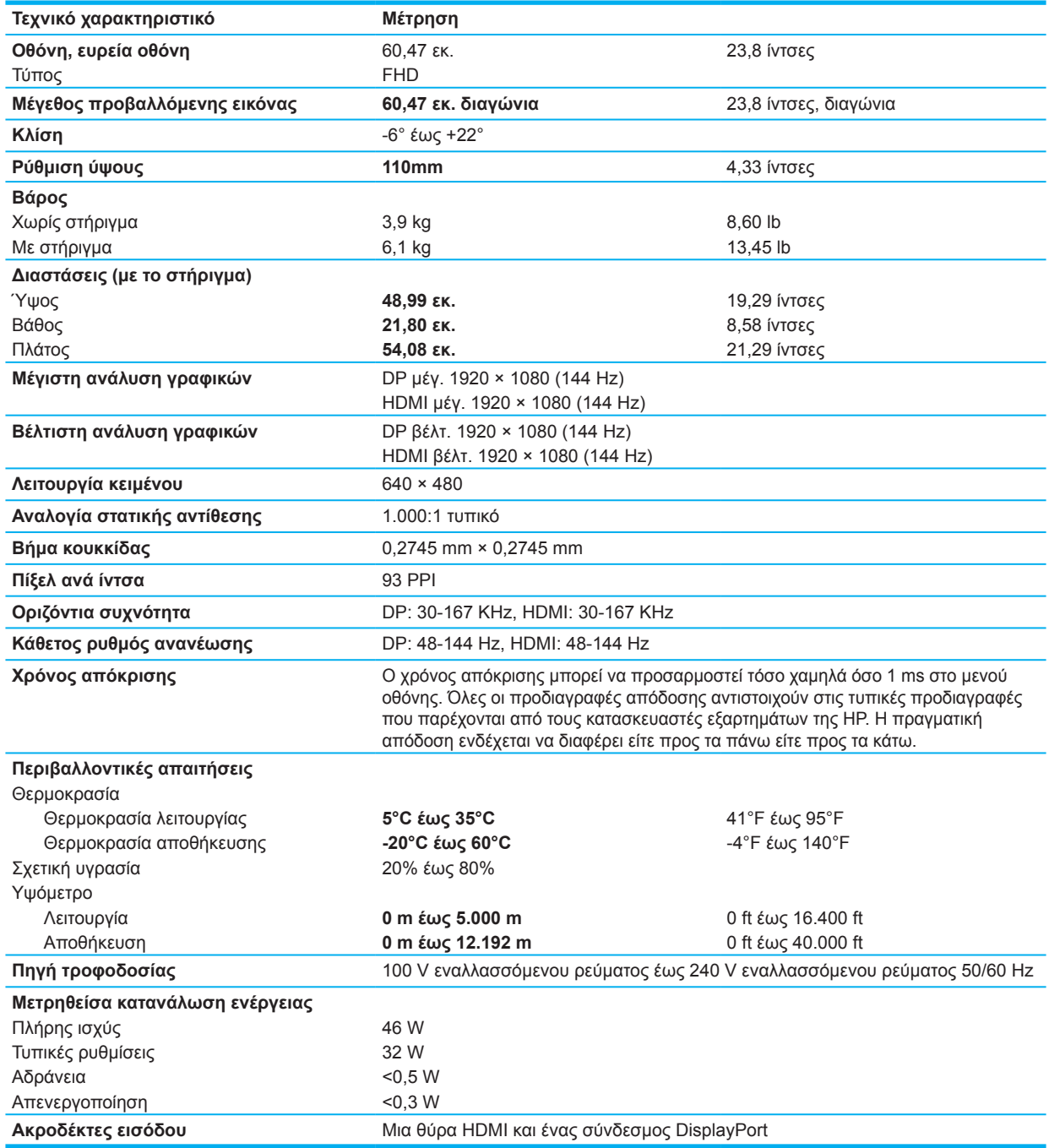

# <span id="page-29-0"></span>**Προκαθορισμένες αναλύσεις οθόνης**

Οι αναλύσεις οθόνης που αναφέρονται παρακάτω είναι οι πιο συχνά χρησιμοποιούμενες λειτουργίες και έχουν οριστεί ως προεπιλεγμένες εργοστασιακές ρυθμίσεις. Η οθόνη αναγνωρίζει αυτόματα αυτές τις προεπιλεγμένες λειτουργίες, οι οποίες εμφανίζονται στο σωστό μέγεθος και κεντραρισμένες στην οθόνη.

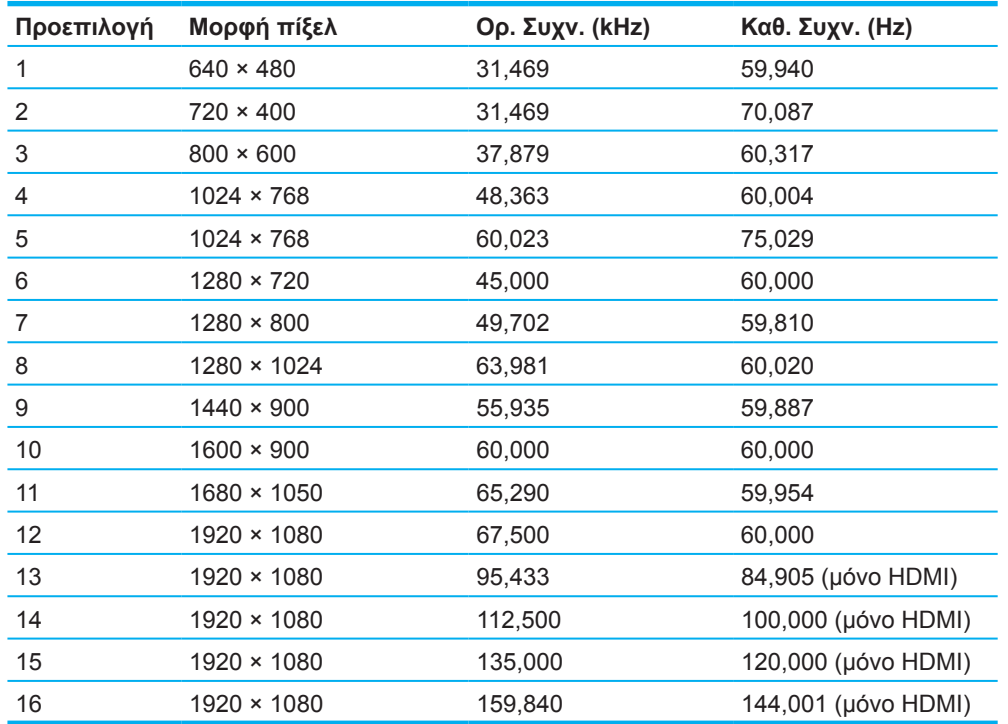

#### **Μοντέλο 54,61 εκ./21,5 ίντσες**

### **Μοντέλο 60,47 εκ./23,8 ίντσες**

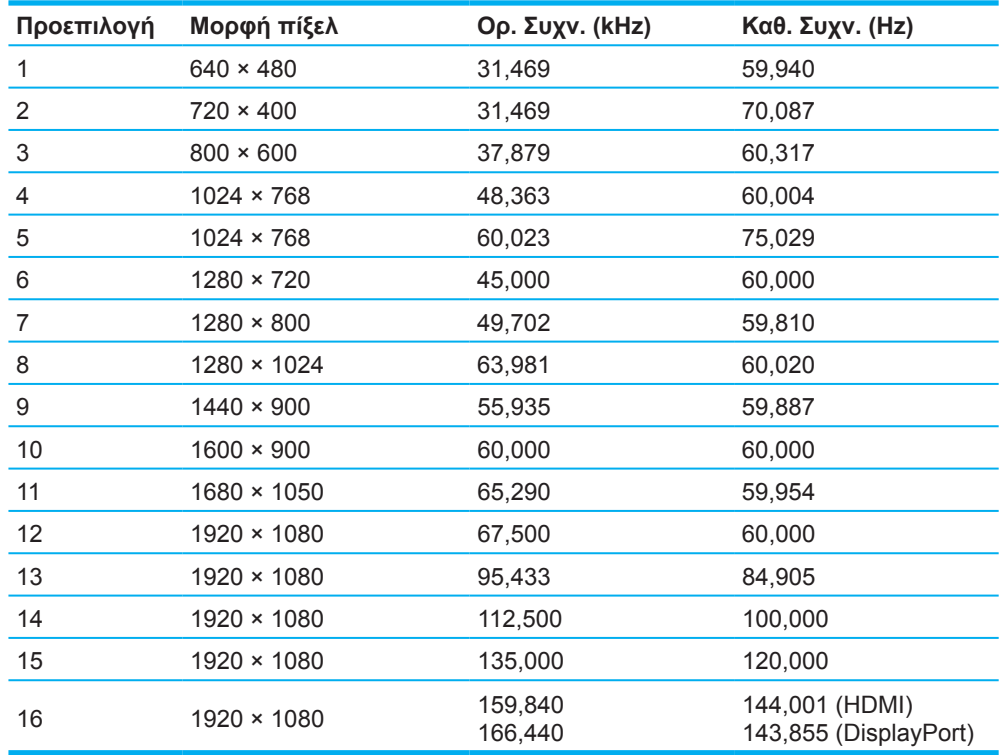

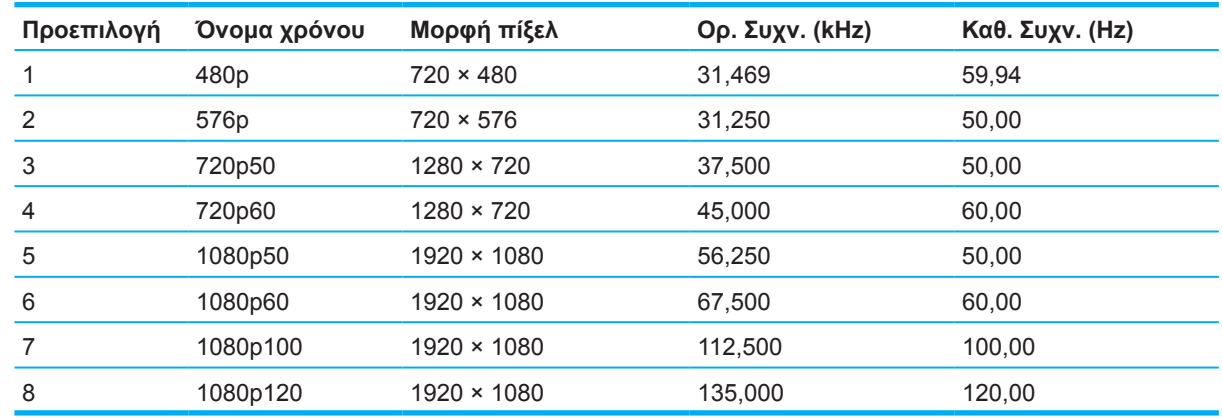

# <span id="page-30-0"></span>**Μορφή βίτενο υψηλής ανάλυσης**

# **Λειτουργία εξοικονόμησης ενέργειας**

Η οθόνη υποστηρίζει επίσης κατάσταση μειωμένης κατανάλωσης ενέργειας. Η είσοδος σε κατάσταση λειτουργίας μειωμένης κατανάλωσης ενέργειας πραγματοποιείται σε περίπτωση που η οθόνη εντοπίσει απουσία σήματος οριζόντιου ή κατακόρυφου συγχρονισμού. Μόλις εντοπίσει την απουσία των σημάτων αυτών, η οθόνη μένει κενή, απενεργοποιείται ο οπίσθιος φωτισμός και η φωτεινή ένδειξη λειτουργίας γίνεται πορτοκαλί. Όταν η οθόνη βρίσκεται σε κατάσταση μειωμένης κατανάλωσης ενέργειας, χρησιμοποιεί ενέργεια 0,5 watt. Για να επιστρέψει η οθόνη σε κανονική κατάσταση λειτουργίας, παρεμβάλλεται μια σύντομη περίοδος προθέρμανσης.

Για οδηγίες σχετικά με τη ρύθμιση των λειτουργιών εξοικονόμησης ενέργειας (μερικές φορές ονομάζονται λειτουργίες διαχείρισης ενέργειας), ανατρέξτε στο εγχειρίδιο του υπολογιστή.

**ΣΗΜΕΙΩΣΗ:** Η παραπάνω λειτουργία εξοικονόμησης ενέργειας λειτουργεί μόνο όταν η οθόνη είναι συνδεδεμένη σε υπολογιστή που διαθέτει χαρακτηριστικά εξοικονόμησης ενέργειας.

Επιλέγοντας ρυθμίσεις από το βοηθητικό πρόγραμμα Sleep timer (Χρονοδιακόπτης αναμονής), μπορείτε επίσης να προγραμματίσετε την οθόνη ώστε να τίθεται σε κατάσταση μειωμένης ισχύος σε μια προκαθορισμένη χρονική στιγμή. Όταν το βοηθητικό πρόγραμμα Sleep timer (Χρονοδιακόπτης αναμονής) προκαλέσει την είσοδο της οθόνης σε κατάσταση μειωμένης κατανάλωσης ενέργειας, η φωτεινή ένδειξη τροφοδοσίας γίνεται πορτοκαλί και αναβοσβήνει.

# <span id="page-31-0"></span>**Παράρτημα B Προσβασιμότητα**

### **Προσβασιμότητα**

Η HP καταβάλλει κάθε δυνατή προσπάθεια για να ενσωματώσει την πολυμορφία, την κοινωνική ένταξη, την εργασία και την καθημερινότητα στη δομή της ως εταιρείας, έτσι ώστε να αντικατοπτρίζονται σε κάθε της ενέργεια. Ακολουθούν ορισμένα παραδείγματα σχετικά με το πώς αξιοποιούμε τις διαφορές για να δημιουργήσουμε ένα περιβάλλον όπου δεν υπάρχει χώρος για διακρίσεις, με στόχο τη διασύνδεση των ανθρώπων με τη δύναμη της τεχνολογίας σε όλο τον κόσμο.

### **Πώς να βρείτε τα εργαλεία που χρειάζεστε**

Η τεχνολογία μπορεί να δώσει νέα ώθηση στο ανθρώπινο δυναμικό σας. Η τεχνολογία υποβοήθησης απομακρύνει τα εμπόδια και σας βοηθά να δημιουργήσετε συνθήκες ανεξαρτησίας στο σπίτι, στο γραφείο και στην κοινότητά σας. Η τεχνολογία υποβοήθησης συμβάλλει στην ενίσχυση, τη διατήρηση και τη βελτίωση των λειτουργικών δυνατοτήτων των ηλεκτρονικών και πληροφοριακών συστημάτων. Για περισσότερες πληροφορίες, ανατρέξτε στην ενότητα [Πώς να βρείτε την καλύτερη τεχνολογία](#page-32-0)  [υποβοήθησης στη σελίδα 28](#page-32-0).

#### **Η δέσμευσή μας**

Η HP δεσμεύεται να παρέχει προϊόντα και υπηρεσίες που είναι προσβάσιμα σε άτομα με αναπηρία. Αυτή η δέσμευση υποστηρίζει τους στόχους πολυμορφίας της εταιρείας μας και μας βοηθά να εξασφαλίζουμε ότι τα πλεονεκτήματα της τεχνολογίας είναι διαθέσιμα σε όλους.

Ο στόχος μας ως προς την προσβασιμότητα είναι να σχεδιάζουμε, να παράγουμε και να διαθέτουμε στην αγορά προϊόντα και υπηρεσίες που μπορούν να χρησιμοποιηθούν από όλους, συμπεριλαμβανομένων των ατόμων με αναπηρία, είτε μεμονωμένα είτε σε συνδυασμό με κατάλληλες συσκευές υποβοήθησης.

Για να επιτύχουμε το στόχο μας, η παρούσα Πολιτική προσβασιμότητας ορίζει επτά βασικές επιδιώξεις που καθοδηγούν τις ενέργειές μας ως εταιρεία. Όλοι οι διευθυντές και οι υπάλληλοι της HP οφείλουν να υποστηρίζουν αυτές τις επιδιώξεις και την υλοποίησή τους, ανάλογα με τους ρόλους και τις αρμοδιότητές τους:

- Ενίσχυση της ενημέρωσης για θέματα προσβασιμότητας εντός της εταιρείας μας και κατάλληλη εκπαίδευση των υπαλλήλων μας, ώστε να είναι σε θέση να σχεδιάζουν, να παράγουν και να διαθέτουν στην αγορά προσβάσιμα προϊόντα και υπηρεσίες.
- Κατάρτιση οδηγιών προσβασιμότητας για προϊόντα και υπηρεσίες, και ανάληψη της ευθύνης για την υλοποίηση των οδηγιών από τις ομάδες ανάπτυξης προϊόντων, όπου αυτό είναι ανταγωνιστικά, τεχνικά και οικονομικά εφικτό.
- Συμμετοχή ατόμων με αναπηρία στην κατάρτιση των οδηγιών προσβασιμότητας, και στη σχεδίαση και τον έλεγχο προϊόντων και υπηρεσιών.
- Καταγραφή των δυνατοτήτων προσβασιμότητας και δημοσιοποίηση πληροφοριών σχετικά με τα προϊόντα και τις υπηρεσίες μας σε προσβάσιμη μορφή.
- Θέσπιση συνεργασιών με κορυφαίους παρόχους τεχνολογιών και λύσεων υποβοήθησης.
- Υποστήριξη της εσωτερικής και εξωτερικής έρευνας και ανάπτυξης που θα βελτιώσει την τεχνολογία υποβοήθησης που σχετίζεται με τα προϊόντα και τις υπηρεσίες μας.
- Υποστήριξη και συμβολή στη θέσπιση προτύπων και οδηγιών του κλάδου μας σχετικά με την προσβασιμότητα.

### **International Association of Accessibility Professionals (IAAP)**

H IAAP είναι μια μη κερδοσκοπική ένωση που επικεντρώνεται στην προώθηση των επαγγελμάτων που σχετίζονται με την προσβασιμότητα μέσω δικτύωσης, επιμόρφωσης και πιστοποίησης. Ο στόχος της είναι να βοηθήσει τους επαγγελματίες που ασχολούνται με την προσβασιμότητα να αναπτύξουν και να προωθήσουν τις καριέρες τους, και να προσφέρει στις επιχειρήσεις τη δυνατότητα να ενσωματώσουν καλύτερα την προσβασιμότητα στα προϊόντα και τις υποδομές τους.

<span id="page-32-0"></span>Η HP είναι ιδρυτικό μέλος και αυτό έγινε με σκοπό να συμμετέχουμε, μαζί με άλλους οργανισμούς, στην προώθηση της προσβασιμότητας. Αυτή η δέσμευση υποστηρίζει το στόχο προσβασιμότητας της εταιρείας μας για τη σχεδίαση, την παραγωγή και τη διάθεση προϊόντων και υπηρεσιών που μπορούν να χρησιμοποιηθούν αποτελεσματικά από άτομα με αναπηρία.

Η IAAP θα ενδυναμώσει το επάγγελμά μας, συνδέοντας επαγγελματίες, φοιτητές και επιχειρήσεις από όλο τον κόσμο, και καθιστώντας εφικτή την ανταλλαγή πληροφοριών. Εάν ενδιαφέρεστε να μάθετε περισσότερα, μεταβείτε στη διεύθυνση http://www.accessibilityassociation.org για να συμμετέχετε στην online κοινότητα, να εγγραφείτε στα ενημερωτικά δελτία και να μάθετε για τις διαθέσιμες επιλογές συνδρομής.

### **Πώς να βρείτε την καλύτερη τεχνολογία υποβοήθησης**

Όλοι, συμπεριλαμβανομένων των ατόμων με αναπηρία ή με ηλικιακούς περιορισμούς, πρέπει να μπορούν να επικοινωνούν, να εκφράζονται και να συνδέονται με τον κόσμο χρησιμοποιώντας την τεχνολογία. Η HP έχει δεσμευτεί να ενισχύσει την ενημέρωση για θέματα προσβασιμότητας όχι μόνο σε ό,τι αφορά το προσωπικό της, αλλά και για τους πελάτες και τους συνεργάτες της. Τα προϊόντα της HP διαθέτουν πληθώρα τεχνολογιών υποβοήθησης που απλοποιούν τη χρήση τους, από μεγαλύτερες γραμματοσειρές που διαβάζονται πιο εύκολα και λύσεις φωνητικής αναγνώρισης που σας επιτρέπουν να ξεκουράζετε τα χέρια σας μέχρι οποιαδήποτε άλλη τεχνολογία υποβοήθησης που μπορεί να σας βοηθήσει. Πώς να επιλέξετε?

#### **Αξιολόγηση αναγκών**

Η τεχνολογία μπορεί να δώσει νέα ώθηση στο δυναμικό σας. Η τεχνολογία υποβοήθησης απομακρύνει τα εμπόδια και σας βοηθά να δημιουργήσετε συνθήκες ανεξαρτησίας στο σπίτι, στο γραφείο και στην κοινότητά σας. Η τεχνολογία υποβοήθησης (ΑΤ) συμβάλλει στην ενίσχυση, τη διατήρηση και τη βελτίωση των λειτουργικών δυνατοτήτων των ηλεκτρονικών και πληροφοριακών συστημάτων.

Μπορείτε να επιλέξετε από πολλά προϊόντα τεχνολογίας υποβοήθησης. Η αξιολόγηση της τεχνολογίας υποβοήθησης θα σας επιτρέψει να αποτιμήσετε διάφορα προϊόντα, να βρείτε απαντήσεις στα ερωτήματά σας και να επιλέξετε την καλύτερη λύση για τις ανάγκες σας. Θα διαπιστώσετε ότι οι επαγγελματίες που έχουν τα κατάλληλα προσόντα για να αξιολογήσουν τις τεχνολογίες υποβοήθησης προέρχονται από πολλούς τομείς, συμπεριλαμβανομένων των επαγγελματιών που έχουν άδεια άσκησης επαγγέλματος ή πιστοποίηση στους τομείς της φυσικοθεραπείας, της εργοθεραπείας, της παθολογίας ομιλίας/λόγου, αλλά και σε άλλες ειδικότητες. Ωστόσο, υπάρχουν και άλλοι επαγγελματίες που μπορούν να παρέχουν πληροφορίες αξιολόγησης, έστω και αν δεν έχουν συναφή άδεια άσκησης επαγγέλματος ή πιστοποίηση. Θα πρέπει να ενημερωθείτε σχετικά με την εμπειρία, την εξειδίκευση και τις χρεώσεις του καθενός, ώστε να αποφασίσετε ποιος είναι κατάλληλος για τις ανάγκες σας.

#### **Δυνατότητες προσβασιμότητας των προϊόντων HP**

Οι παρακάτω σύνδεσμοι παρέχουν πληροφορίες για τις δυνατότητες προσβασιμότητας και τις τεχνολογίες υποβοήθησης, εφόσον υπάρχουν, που περιλαμβάνουν τα διάφορα προϊόντα της HP. Αυτές οι πηγές ενημέρωσης θα σας βοηθήσουν να επιλέξετε τις δυνατότητες και τα προϊόντα τεχνολογίας υποβοήθησης που είναι καταλληλότερα για τις δικές σας ανάγκες.

- [HP Elite x3–Επιλογές προσβασιμότητας \(Windows 10 Mobile\)](http://support.hp.com/us-en/document/c05227029)
- [Υπολογιστές HP–Επιλογές προσβασιμότητας στα Windows 7](http://support.hp.com/us-en/document/c03543992)
- [Υπολογιστές HP–Επιλογές προσβασιμότητας στα Windows 8](http://support.hp.com/us-en/document/c03672465)
- [Υπολογιστές HP–Επιλογές προσβασιμότητας στα Windows 10](http://support.hp.com/us-en/document/c04763942)
- [HP Slate 7 Tablet–Ενεργοποίηση των δυνατοτήτων προσβασιμότητας στο tablet σας HP](http://support.hp.com/us-en/document/c03678316)  [\(Android 4.1/Jelly Bean\)](http://support.hp.com/us-en/document/c03678316)
- [Υπολογιστές HP SlateBook–Ενεργοποίηση των δυνατοτήτων προσβασιμότητας](http://support.hp.com/us-en/document/c03790408)  [\(Android 4.3, 4.2/Jelly Bean\)](http://support.hp.com/us-en/document/c03790408)
- [Υπολογιστές HP Chromebook–Ενεργοποίηση των δυνατοτήτων προσβασιμότητας στον υπολογιστή](http://support.hp.com/us-en/document/c03664517)  [σας HP Chromebook ή Chromebox \(Chrome OS\)](http://support.hp.com/us-en/document/c03664517)
- [Αγορές HP–Περιφερειακά για προϊόντα HP](http://store.hp.com/us/en/ContentView?eSpotName=Accessories&storeId=10151&langId=-1&catalogId=10051)

Εάν χρειάζεστε επιπλέον υποστήριξη σχετικά με τις δυνατότητες προσβασιμότητας του προϊόντος σας HP, ανατρέξτε στην ενότητα [Επικοινωνία με την υποστήριξη στη σελίδα 33](#page-37-0).

<span id="page-33-0"></span>Επιπλέον σύνδεσμοι για εξωτερικούς συνεργάτες και προμηθευτές που μπορεί να προσφέρουν επιπρόσθετη βοήθεια:

- [Πληροφορίες για την προσβασιμότητα από τη Microsoft \(Windows 7, Windows 8, Windows 10,](http://www.microsoft.com/enable)  [Microsoft Οffice\)](http://www.microsoft.com/enable)
- [Πληροφορίες για την προσβασιμότητα των προϊόντων Google \(Android, Chrome, Google Apps\)](http://www.google.com/accessibility/products)
- [Τεχνολογίες υποβοήθησης ταξινομημένες κατά τύπο αναπηρίας](http://www8.hp.com/us/en/hp-information/accessibility-aging/at-product-impairment.html)
- [Τεχνολογίες υποβοήθησης ταξινομημένες κατά τύπο προϊόντος](http://www8.hp.com/us/en/hp-information/accessibility-aging/at-product-type.html)
- [Προμηθευτές τεχνολογίας υποβοήθησης με περιγραφές προϊόντων](http://www8.hp.com/us/en/hp-information/accessibility-aging/at-product-descriptions.html)
- [Assistive Technology Industry Association \(ATIA\)](http://www.atia.org/)

### **Πρότυπα και νομοθεσία**

#### **Πρότυπα**

Το άρθρο 508 των προτύπων του Ομοσπονδιακού Κανονισμού Προμηθειών (FAR - Federal Acquisition Regulation) δημιουργήθηκε από το Συμβούλιο Πρόσβασης (Access Board) των Η.Π.Α. για την αντιμετώπιση ζητημάτων πρόσβασης σε τεχνολογίες πληροφοριών και επικοινωνίας (ΤΠΕ) από άτομα με φυσικές, αισθητηριακές ή νοητικές αναπηρίες. Τα πρότυπα περιέχουν συγκεκριμένα τεχνικά κριτήρια για τους διάφορους τύπους τεχνολογιών, καθώς και απαιτήσεις βασισμένες στην απόδοση που επικεντρώνονται στις λειτουργικές ικανότητες των καλυπτόμενων προϊόντων. Προβλέπονται συγκεκριμένα κριτήρια για τις εφαρμογές λογισμικού και τα λειτουργικά συστήματα, τις διαδικτυακές πληροφορίες και εφαρμογές, τους υπολογιστές, τα προϊόντα τηλεπικοινωνιών, τα βίντεο και τα πολυμέσα, και τα αυτόνομα κλειστά προϊόντα.

#### **Εντολή 376 – EN 301 549**

Το πρότυπο EN 301 549 δημιουργήθηκε από την Ευρωπαϊκή Ένωση, στο πλαίσιο της εντολής 376, ως βάση για ένα online κιτ εργαλείων για τη δημόσια προμήθεια προϊόντων ΤΠΕ. Το πρότυπο καθορίζει τις απαιτήσεις λειτουργικής προσβασιμότητας για τα προϊόντα και τις υπηρεσίες ΤΠΕ, ενώ περιλαμβάνει και μια περιγραφή των διαδικασιών ελέγχου και των μεθοδολογιών αξιολόγησης για κάθε απαίτηση προσβασιμότητας.

#### **Κατευθυντήριες γραμμές για την προσβασιμότητα στο περιεχόμενο του παγκόσμιου ιστού (WCAG)**

Οι Κατευθυντήριες γραμμές για την προσβασιμότητα στο περιεχόμενο του παγκόσμιου ιστού (WCAG) που εκδόθηκαν στο πλαίσιο της πρωτοβουλίας της Κοινοπραξίας για τον Παγκόσμιο Ιστό (W3C) για την προσβασιμότητα (WAI) βοηθάνε τους σχεδιαστές ιστότοπων και τους προγραμματιστές να δημιουργούν ιστότοπους που αντεπεξέρχονται καλύτερα στις ανάγκες των ατόμων με αναπηρία ή με ηλικιακούς περιορισμούς. Οι κατευθυντήριες γραμμές WCAG προωθούν την προσβασιμότητα σε όλο το φάσμα του διαδικτυακού περιεχομένου (κείμενα, εικόνες, ήχοι και βίντεο) και των διαδικτυακών εφαρμογών. Οι κατευθυντήριες γραμμές WCAG μπορούν να ελεγχθούν με ακρίβεια, είναι εύκολες στην κατανόηση και τη χρήση, και προσφέρουν στους προγραμματιστές την απαιτούμενη ευελιξία για να καινοτομούν. Η έκδοση 2.0 των κατευθυντήριων γραμμών WCAG έχει επίσης εγκριθεί ως πρότυπο [ISO/IEC 40500:2012.](http://www.iso.org/iso/iso_catalogue/catalogue_tc/catalogue_detail.htm?csnumber=58625/)

Πιο συγκεκριμένα, οι κατευθυντήριες γραμμές WCAG αφορούν τα εμπόδια που αντιμετωπίζουν τα άτομα με οπτικές, ακουστικές, σωματικές, νοητικές και νευρολογικές αναπηρίες, καθώς και οι μεγαλύτεροι σε ηλικία χρήστες με ανάγκες προσβασιμότητας, σε ό,τι αφορά την πρόσβασή τους στο διαδίκτυο. Η έκδοση 2.0 των κατευθυντήριων γραμμών WCAG προβλέπει τα εξής χαρακτηριστικά για το προσβάσιμο περιεχόμενο:

- **• Αντιληπτό** (π.χ. μέσω εναλλακτικών κειμένων για τις εικόνες και υποτίτλων για το ηχητικό υλικό, προσαρμοστικότητας παρουσίασης και χρωματικής αντίθεσης)
- **• Λειτουργικό** (θέματα πρόσβασης μέσω πληκτρολογίου, χρωματικής αντίθεσης, χρόνων εισαγωγής, αποφυγής κρίσεων επιληψίας και εύκολης πλοήγησης)
- **• Κατανοητό** (θέματα αναγνωσιμότητας, προβλεψιμότητας και υποβοήθησης εισαγωγής)
- **• Ισχυρό** (π.χ. θέματα συμβατότητας με τεχνολογίες υποβοήθησης)

#### <span id="page-34-0"></span>**Νομοθεσία και κανονισμοί**

Η προσβασιμότητα της πληροφορικής και των πληροφοριών έχει εξελιχθεί σε έναν τομέα αυξανόμενης νομοθετικής σημασίας. Αυτή η ενότητα περιλαμβάνει συνδέσμους για πληροφορίες σχετικές με σημαντικούς νόμους, κανονισμούς και πρότυπα.

- [Ηνωμένες Πολιτείες](http://www8.hp.com/us/en/hp-information/accessibility-aging/legislation-regulation.html#united-states)
- [Καναδάς](http://www8.hp.com/us/en/hp-information/accessibility-aging/legislation-regulation.html#canada)
- [Ευρώπη](http://www8.hp.com/us/en/hp-information/accessibility-aging/legislation-regulation.html#europe)
- [Ηνωμένο Βασίλειο](http://www8.hp.com/us/en/hp-information/accessibility-aging/legislation-regulation.html#united-kingdom)
- [Αυστραλία](http://www8.hp.com/us/en/hp-information/accessibility-aging/legislation-regulation.html#australia)
- [Διεθνώς](http://www8.hp.com/us/en/hp-information/accessibility-aging/legislation-regulation.html#worldwide)

#### **Ηνωμένες Πολιτείες**

Το άρθρο 508 του νόμου περί αποκατάστασης (Rehabilitation Act) ορίζει ότι οι φορείς θα πρέπει να αναφέρουν ποια πρότυπα εφαρμόζονται στην προμήθεια προϊόντων ΤΠΕ, να πραγματοποιούν έρευνα αγοράς για να καθορίσουν τη διαθεσιμότητα των προσβάσιμων προϊόντων και υπηρεσιών, και να καταγράφουν τα αποτελέσματα της έρευνάς τους. Οι παρακάτω πηγές παρέχουν βοήθεια σχετικά με την κάλυψη των απαιτήσεων του άρθρου 508:

- [www.section508.gov](https://www.section508.gov/)
- **[Buy Accessible](https://buyaccessible.gov/)**

Το Συμβούλιο Πρόσβασης (Access Board) των Η.Π.Α. επικαιροποιεί αυτήν την περίοδο τα πρότυπα του άρθρου 508. Στο πλαίσιο αυτής της προσπάθειας, θα καλυφθούν νέες τεχνολογίες και άλλοι τομείς όπου απαιτείται τροποποίηση των προτύπων. Για περισσότερες πληροφορίες, ανατρέξτε στη ενότητα [Section 508 Refresh](http://www.access-board.gov/guidelines-and-standards/communications-and-it/about-the-ict-refresh).

Το άρθρο 255 του νόμου περί τηλεπικοινωνιών (Telecommunications Act) απαιτεί τα προϊόντα και οι υπηρεσίες τηλεπικοινωνιών να είναι προσβάσιμα σε άτομα με αναπηρία. Οι κανόνες της Ομοσπονδιακής Επιτροπής Επικοινωνιών (FCC) καλύπτουν όλον τον εξοπλισμό (υλικό και λογισμικό) του τηλεφωνικού δικτύου και τον τηλεπικοινωνιακό εξοπλισμό που χρησιμοποιείται στο σπίτι ή το γραφείο. Αυτός ο εξοπλισμός συμπεριλαμβάνει τηλέφωνα, ασύρματα τηλέφωνα, συσκευές φαξ, τηλεφωνητές και βομβητές. Οι κανόνες της FCC καλύπτουν, επίσης, βασικές και ειδικές υπηρεσίες τηλεπικοινωνιών, συμπεριλαμβανομένων των απλών κλήσεων, της αναμονής κλήσης, της ταχείας κλήσης, της προώθησης κλήσεων, της υπηρεσίας καταλόγου μέσω υπολογιστή, της παρακολούθησης κλήσεων, της αναγνώρισης κλήσεων, της ανίχνευσης κλήσεων και της επανάκλησης, καθώς και τις υπηρεσίες τηλεφωνητή και τα διαδραστικά συστήματα αυτόματης απάντησης που παρέχουν στους καλούντες μενού με επιλογές. Για περισσότερες πληροφορίες, επισκεφτείτε τη [Σελίδα πληροφοριών της](http://www.fcc.gov/guides/telecommunications-access-people-disabilities)  [FCC για το άρθρο 255.](http://www.fcc.gov/guides/telecommunications-access-people-disabilities)

#### **Νόμος για την προσβασιμότητα των τηλεπικοινωνιών και των βίντεο στον 21ο αιώνα (CVAA)**

Ο νόμος CVAA επικαιροποιεί τον ομοσπονδιακό νόμο περί επικοινωνιών, ώστε να ενισχύσει την πρόσβαση των ατόμων με αναπηρία στις σύγχρονες επικοινωνίες, επικαιροποιώντας νόμους περί προσβασιμότητας που θεσπίστηκαν τις δεκαετίες του 1980 και του 1990, έτσι ώστε να συμπεριλαμβάνουν τις νέες καινοτομίες στους τομείς της ψηφιακής και ευρυζωνικής σύνδεσης, και των φορητών συσκευών. Οι κανονισμοί επιβάλλονται από την FCC και καταγράφονται στα άρθρα 14 και 79 του κανονισμού CFR 47.

• [Οδηγός της FCC σχετικά με το νόμο CVAA](https://www.fcc.gov/consumers/guides/21st-century-communications-and-video-accessibility-act-cvaa)

Άλλες νομοθεσίες και πρωτοβουλίες των Η.Π.Α.

• [Νόμος περί Αμερικανών με αναπηρία \(ADA\), νόμος περί τηλεπικοινωνιών, νόμος περί](http://www.ada.gov/cguide.htm)  [αποκατάστασης κ.ά.](http://www.ada.gov/cguide.htm)

#### <span id="page-35-0"></span>**Καναδάς**

Ο νόμος περί προσβασιμότητας για τους κατοίκους του Οντάριο με αναπηρία (AODA) θεσπίστηκε με στόχο την ανάπτυξη και την υλοποίηση προτύπων προσβασιμότητας που θα καθιστούν προσβάσιμα τα αγαθά, τις υπηρεσίες και τις εγκαταστάσεις για τους κατοίκους του Οντάριο με αναπηρία και τη συμμετοχή των ατόμων με αναπηρία στην ανάπτυξη των προτύπων προσβασιμότητας. Το πρώτο πρότυπο του νόμου AODA είναι το πρότυπο περί εξυπηρέτησης πελατών. Ωστόσο, αναπτύσσονται ακόμα πρότυπα για τις μεταφορές, την απασχόληση, την πρόσβαση σε πληροφορίες και την επικοινωνία. Ο νόμος AODA ισχύει για την τοπική κυβέρνηση του Οντάριο, τη νομοθετική συνέλευση, τους καθοριζόμενους δημόσιους οργανισμούς και κάθε άλλο άτομο ή οργανισμό που παρέχει αγαθά ή υπηρεσίες στο κοινό ή τρίτους και έχει τουλάχιστον έναν υπάλληλο στο Οντάριο. Τα μέτρα για την προσβασιμότητα πρέπει να έχουν υλοποιηθεί το αργότερο έως την 1η Ιανουαρίου 2025. Για περισσότερες πληροφορίες, επισκεφτείτε τη [Σελίδα για το νόμο AODA](http://www8.hp.com/ca/en/hp-information/accessibility-aging/canadaaoda.html).

#### **Ευρώπη**

Εντολή Μ 376 Ευρωπαϊκής Ένωσης Τεχνική έκθεση ETSI DTR 102 612: "Ανθρώπινοι παράγοντες: Ευρωπαϊκές απαιτήσεις προσβασιμότητας για τις δηµόσιες προµήθειες προϊόντων και υπηρεσιών ΤΠΕ (Εντολή Μ 376 Ευρωπαϊκής Επιτροπής, Φάση 1)" έχει εκδοθεί.

Ιστορικό: Οι τρεις Ευρωπαϊκοί Οργανισμοί Τυποποίησης έχουν οργανώσει δύο παράλληλες ομάδες εργασίας για να φέρουν εις πέρας το έργο που ορίζεται στην Εντολή 376 προς CEN, CENELEC και ETSI για την υποστήριξη των απαιτήσεων προσβασιμότητας για τις δημόσιες προμήθειες προϊόντων και υπηρεσιών ΤΠΕ της Ευρωπαϊκής Επιτροπής.

Η ειδική ομάδα εμπειρογνωμόνων 333 για τους ανθρώπινους παράγοντες ETSI TC έχει αναπτύξει τον κανονισμό ETSI DTR 102 612. Για περισσότερες πληροφορίες σχετικά με το έργο που επιτελείται από την ειδική ομάδα εργασίας 333 (π.χ. όροι αναφοράς, προσδιορισμός των λεπτομερών καθηκόντων εργασίας, χρονοδιάγραμμα του έργου, παλιότερα προσχέδια, λίστα σχολίων που έγιναν και τρόποι επικοινωνίας με την ειδική ομάδα), ανατρέξτε στη [Σελίδα για την ειδική ομάδα εργασίας 333.](https://portal.etsi.org/home.aspx)

Οι εργασίες που αφορούν την αξιολόγηση κατάλληλων σχεδίων ελέγχου και συμμόρφωσης διεξάχθηκαν στο πλαίσιο ενός άλλου, παράλληλου έργου που αναλύεται στο CEN BT/WG185/PT. Για περισσότερες πληροφορίες, ανατρέξτε στον ιστότοπο της ομάδας εργασίας CEN. Τα δύο έργα εξελίσσονται υπό στενό συντονισμό.

- [Ομάδα εργασίας CEN](http://www.econformance.eu/)
- [Εντολή της Ευρωπαϊκής Επιτροπής για την ηλεκτρονική προσβασιμότητα \(e-accessibility\) \(PDF](http://www8.hp.com/us/en/pdf/legislation_eu_mandate_tcm_245_1213903.pdf)  [46KB\)](http://www8.hp.com/us/en/pdf/legislation_eu_mandate_tcm_245_1213903.pdf)

#### **Ηνωμένο Βασίλειο**

Ο νόμος περί απαγόρευσης των διακρίσεων λόγω αναπηρίας του 1995 (DDA) θεσπίστηκε για να εξασφαλίσει ότι οι ιστότοποι θα είναι προσβάσιμοι για τους τυφλούς χρήστες και τους χρήστες με άλλες αναπηρίες στο Ηνωμένο Βασίλειο.

• [Πολιτικές W3C του Ηνωμένου Βασιλείου](http://www.w3.org/WAI/Policy/#UK/)

#### **Αυστραλία**

Η αυστραλιανή κυβέρνηση έχει ανακοινώσει την πρόθεσή της να υλοποιήσει τις [Κατευθυντήριες](http://www.w3.org/TR/WCAG20/)  [γραμμές για την προσβασιμότητα στο περιεχόμενο του παγκόσμιου ιστού \(WCAG\) 2.0](http://www.w3.org/TR/WCAG20/).

Όλοι οι ιστότοποι της αυστραλιανής κυβέρνησης θα πρέπει να διαθέτουν συμμόρφωση επιπέδου Α μέχρι το 2012 και ΑΑ μέχρι το 2015. Το νέο πρότυπο αντικαθιστά τις κατευθυντήριες γραμμές WCAG 1.0 που ξεκίνησαν να εφαρμόζονται ως υποχρεωτική απαίτηση για τους δημόσιους φορείς το 2000.

#### **Διεθνώς**

- [Ειδική ομάδα εργασίας για την προσβασιμότητα \(SWG-A\) JTC1](http://www.jtc1access.org/)
- [G3ict: Παγκόσμια πρωτοβουλία για τεχνολογίες πληροφορικής και επικοινωνιών δίχως](http://g3ict.com/)  [αποκλεισμούς](http://g3ict.com/)
- [Ιταλική νομοθεσία για την προσβασιμότητα](http://www.pubbliaccesso.gov.it/english/index.htm)
- [Πρωτοβουλία της κοινοπραξίας W3C για την προσβασιμότητα του διαδικτύου \(WAI\)](http://www.w3.org/WAI/Policy/)

# <span id="page-36-0"></span>**Χρήσιμες πηγές και σύνδεσμοι για την προσβασιμότητα**

Οι παρακάτω οργανισμοί ενδέχεται να αποτελούν καλή πηγή πληροφόρησης σχετικά με τις αναπηρίες και τους ηλικιακούς περιορισμούς.

**ΣΗΜΕΙΩΣΗ:** Η λίστα είναι ενδεικτική. Αυτοί οι οργανισμοί παρέχονται μόνο για ενημερωτικούς σκοπούς. Η HP αποποιείται κάθε ευθύνη για πληροφορίες ή στοιχεία επικοινωνίας που μπορεί να βρείτε στο διαδίκτυο. Η εμφάνιση σε αυτή τη σελίδα δεν υπονοεί έγκριση από την HP.

#### **Οργανισμοί**

- American Association of People with Disabilities (AAPD)
- The Association of Assistive Technology Act Programs (ATAP)
- Hearing Loss Association of America (HLAA)
- Information Technology Technical Assistance and Training Center (ITTATC)
- Lighthouse International
- National Association of the Deaf
- National Federation of the Blind
- Rehabilitation Engineering & Assistive Technology Society of North America (RESNA)
- Telecommunications for the Deaf and Hard of Hearing, Inc. (TDI)
- Πρωτοβουλία της κοινοπραξίας W3C για την προσβασιμότητα του διαδικτύου (WAI)

#### **Εκπαιδευτικά ιδρύματα**

- California State University, Northridge, Center on Disabilities (CSUN)
- University of Wisconsin Madison, Trace Center
- Πρόγραμμα χρήσης υπολογιστών του Πανεπιστημίου της Μινεσότα

#### **Άλλες πηγές για την αναπηρία**

- Πρόγραμμα τεχνικής βοήθειας στο πλαίσιο του νόμου ADA
- Business & Disability network
- EnableMart
- Ευρωπαϊκό Φόρουμ Ατόμων με Αναπηρία
- Job Accommodation Network
- Microsoft Enable
- Υπουργείο Δικαιοσύνης των ΗΠΑ Οδηγός για τους νόμους περί δικαιωμάτων σχετικών με την ναπηρία

#### **Σύνδεσμοι HP**

[Online φόρμα επικοινωνίας](https://h41268.www4.hp.com/live/index.aspx?qid=11387)

[Οδηγός άνεσης και ασφάλειας της HP](http://www8.hp.com/us/en/hp-information/ergo/index.html)

[Πωλήσεις της HP σε δημόσιους φορείς](https://government.hp.com/)

# <span id="page-37-0"></span>**Επικοινωνία με την υπηρεσία υποστήριξης**

- **ΣΗΜΕΙΩΣΗ:** Η υποστήριξη είναι μόνο στα Αγγλικά.
	- Για τους πελάτες που είναι κωφοί ή βαρήκοοι και έχουν ερωτήσεις για την τεχνική υποστήριξη ή την ροσβασιμότητα των προϊόντων HP:
		- Χρησιμοποιήστε το TRS/VRS/WebCapTel για να καλέσετε στο (877) 656-7058, Δευτέρα έως αρασκευή, 6 π.μ. έως 9 μ.μ. Ορεινή ώρα (ΜΤ).
	- Οι πελάτες με άλλες αναπηρίες ή ηλικιακούς περιορισμούς που έχουν ερωτήσεις για την τεχνική ποστήριξη ή την προσβασιμότητα των προϊόντων HP μπορούν να χρησιμοποιήσουν μία από τις παρακάτω μεθόδους:
		- Καλέστε στο (888) 259-5707, Δευτέρα έως Παρασκευή, 6 π.μ. έως 9 μ.μ. Ορεινή ώρα (ΜΤ).
		- Συμπληρώστε τη [Φόρμα επικοινωνίας για άτομα με αναπηρία ή ηλικιακούς περιορισμούς.](https://h41268.www4.hp.com/live/index.aspx?qid=11387)